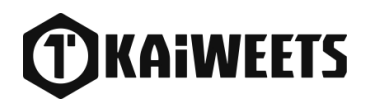

# Users Manual

Infrared Thermal

## KTI-K01

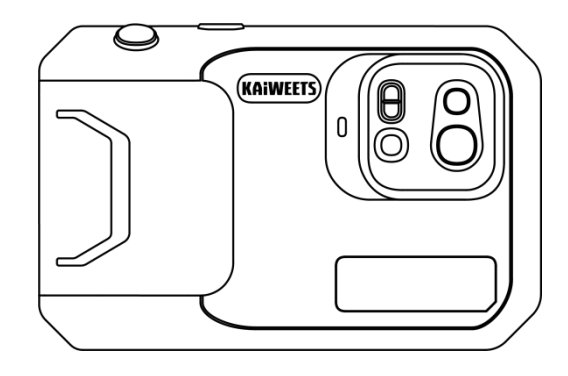

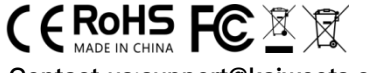

Contact us:support@kaiweets.com

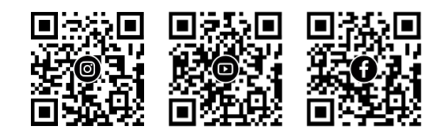

## **Contents**

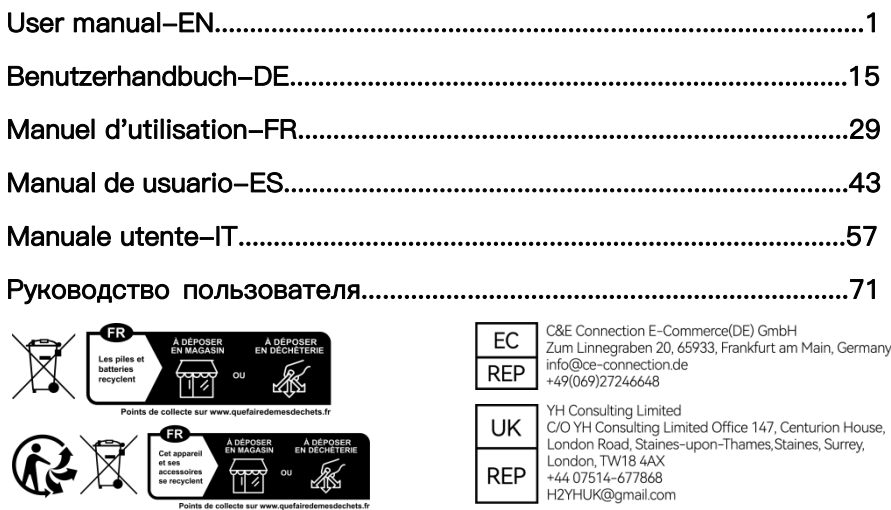

## **Contents-EN**

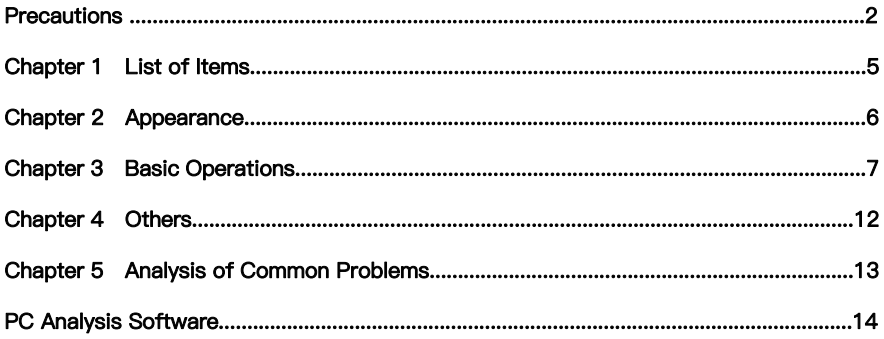

## **Precautions**

Please always follow the following precautions strictly:

- Keep the device as stable as possible to prevent shaking violently.
- Do not use the device at operating temperatures not allowed nor place it in an environment at a storage temperature not allowed.
- Do not align the device with strong thermal emitters, such as the sun, lasers, and spot welders.
- Do not expose the device to a dusty or moist environment. Prevent water from splashing onto the device when using it in an environment with water.
- Place the device and all its accessories into a special packing box when not using it.
- Do not block any holes in the device.
- Do not knock at, throw or vibrate the device or its accessories so as to prevent damage.
- Please do not disassemble the device so as to prevent it from being damaged possibly and you from losing the warranty.
- Do not use the device in an environment exceeding its operating temperature so as to prevent possible damages.
- Do not apply the dissolvable or similar liquid to the device and cables so as to prevent possible damages.
- The device is powered by a lithium-ion battery so users must follow the following precautions strictly in

order to use it safely:

a) Never try to open or dismantle the battery.

b) Do not place the battery in a high-temperature environment or nearby a high-temperature object.

c) Do not short-circuit the battery.

d) Do not put the battery in a moistenvironment or in water.

e) Once the liquid leaked from the battery enters the eyes, flush the eyes with clear water immediately and take corresponding medical care.

f) Please charge the battery as introduced in the manual and follow the charging steps and precautions.<br>Wrong charging may heat or damage the battery or even cause injuries.

• Wipe the device as described below:

a) Non-optical surfaces: Use a clean and soft cloth to wipe non-optical surfaces of the thermal imager when necessary.

b) Optical surfaces: Please avoid staining the optical surface of the lens when using the thermal imager, especially avoid touching the lens with your hands since the sweat on the hands may leave traces on the lens and corrode the optical coating on the lens surface. When the optical lens surface is stained, wipe it with special lens wiping paper.

#### Precautions for the use of batteries:

• The battery can be charged repeatedly. However, the battery is a vulnerable part. If the standby time of the device is largely shortened, please replace its battery with an original one provided by the company.

• If the device operates for a long time, especially at high temperatures, its surface will warm up normally. When it's hot, please stop charging it and move it to the shade. Please avoid touching hot surfaces for a long time.

• When charging the device, it's suggested to use original batteries and charge cables provided by the company.

- Battery charging time varies with temperatures and itsuse.
- When the battery level is low, the system will give a low battery level prompt.
- When the battery level is too low, the system will be turned off automatically.

• If the device gives no response when the power button is pressed, the battery has run out and the device can be launched only after being charged with an original charger for more than 10 minutes.

## Chapter 1 List of Items

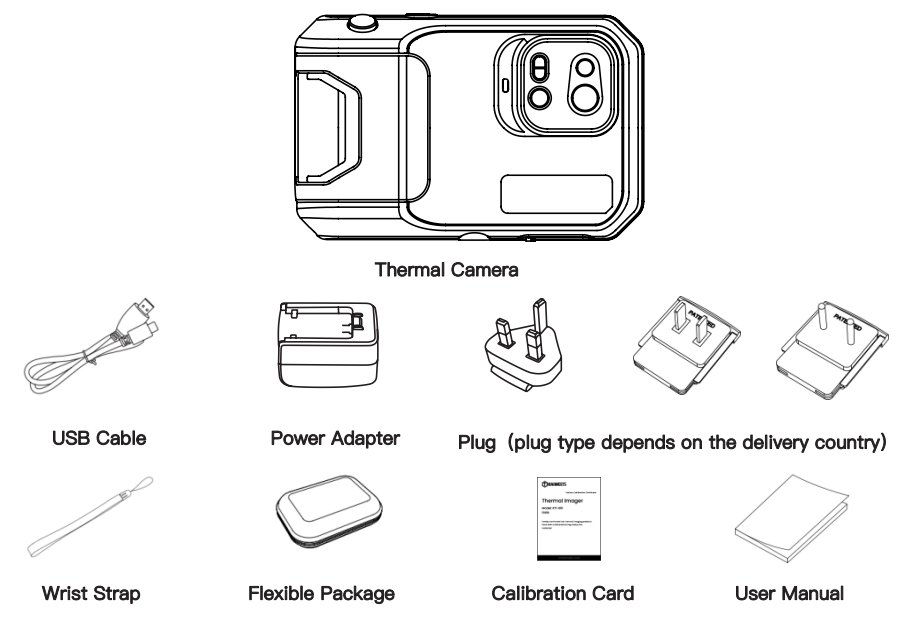

### Chapter 2 Appearance

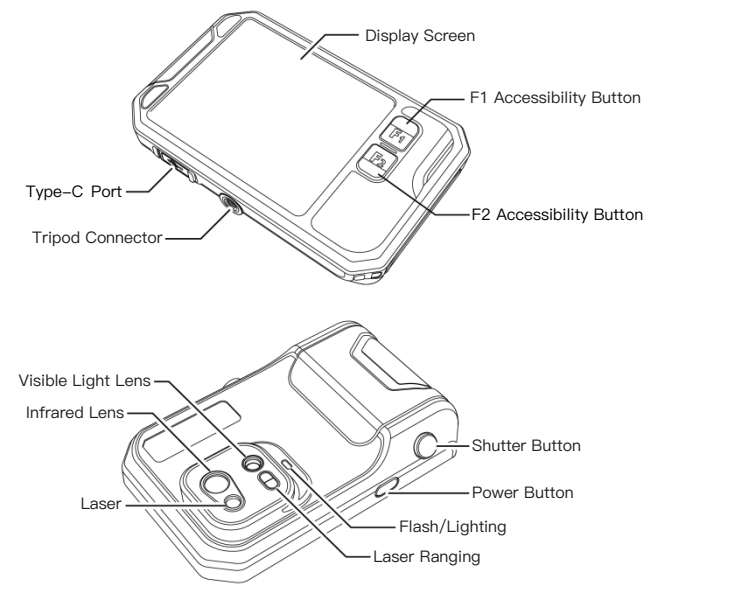

## Chapter 3 Basic Operations

#### 3.1 Photo and album

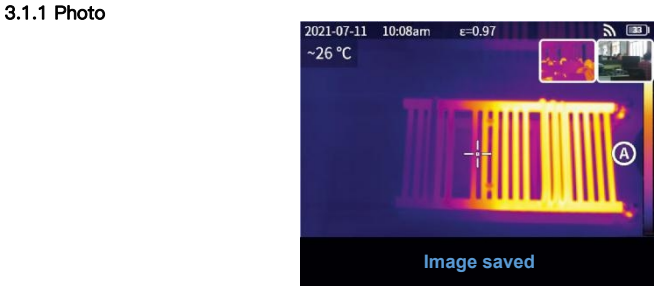

Press the shutter button in the real-time preview interface, "Image saved" appears and a 2s thumbnail is displayed in the top right corner.<br>3.1.2 Photo view

1. Click the thumbnail in the top right corner for a quick view of the photo.

2. Click  $\bullet \bullet \bullet$  to open the hidden status bar, and then click  $\vec{A}$  to enter the album to view the photos in the local gallery.

#### 3.1.3 Photo operation

1. Selecting photos: Enter the local gallery and click "Select" to open the selection menu, and then click

to select all /deselect all the photos. Click  $\bigodot$  to upload the selected photos to the cloud service and click  $\overline{\mathfrak{m}}$  to delete the photos.

2. Photo zoom: Enter the local gallery and zoom the photo by double clicking the photo or with two fingers.

3. Photo details: Enter the album and click a photo to enter the details, and then click  $\textcircled{1}$  in the top right corner to view the shooting time, date and emissivity of the photo; click " VL " to view the visible photos; click  $\bigoplus$  for smart calibration and manual calibration; click  $\overline{\mathfrak{m}}$  to delete the photo.

#### 3.2 Mode switch

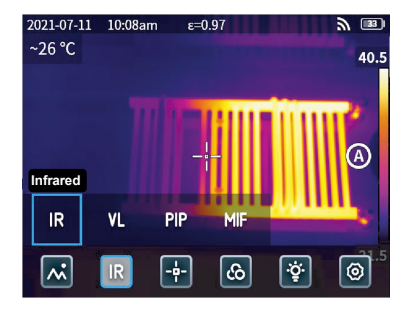

Click  $\bullet \bullet \bullet$  to open the hidden status bar and then click "  $\mathsf{IR}$  " to open the mode options:

- select "  $\mathsf{IR}$  ", the photo mode switches to infrared:
- select " **VL** ", the photo mode switches to visible light;
- select " PIP ", the photo mode switches to picture in picture;
- select " MIF ", the photo mode switches to multispectral image fusion.

#### 3.3 Object analysis

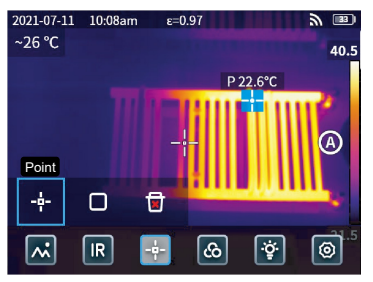

Click  $\bullet \bullet \bullet$  to open the hidden status bar, and then click  $\lceil \cdot \rceil$  to add a point analysis object and click  $\Box$  to add a rectangular analysis object. Long press the rectangular analysis object to set the maximum temperature, the minimum temperature, the average temperature, the area and the center of the object and to delete the object.

#### 3.4 Palette color

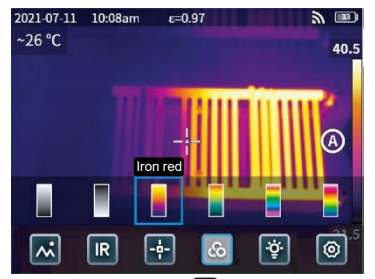

Click  $\bullet\bullet\bullet$  to open the hidden status bar and then click  $\circledast$  to open the palette color menu to switch different palette colors.

#### 3.5 Flash/Lighting

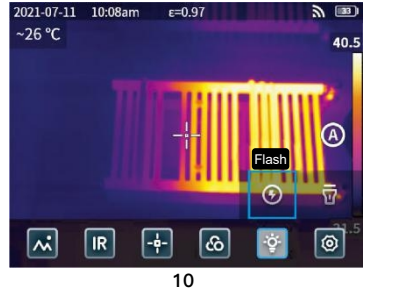

Click  $\bullet \bullet \bullet$  to open the hidden status bar and then click  $\Phi$  to select the flash or lighting separately or simultaneously.

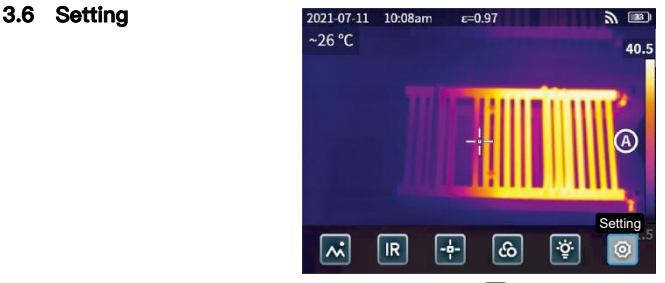

Click  $\bullet \bullet \bullet$  to open the hidden status bar and then click  $\circledcirc$  to enter the settings menu.

#### 3.7 F1/F2 Accessibility buttons

1. Enter the settings menu and select F1/F2 to set the commonly used functions.

2. If F1/F2 is set as laserranging, turn on the "Laser pointer" in the settings menu and back to the real-time preview interface and click F1/F2, the device will emit a red laser dot and display the distance measured in the center of the screen.

3. If F1/F2 is set as smart calibration. In the real-time preview interface, press F1/F2 button and select "turn on" can save smart calibrate intelligently. Then press the shutter button to freeze the photo, click  $\overline{A}$  for smart calibration and click  $\bigoplus$  for manual calibration.

## Chapter 4 Others

#### Emissivity of common objects

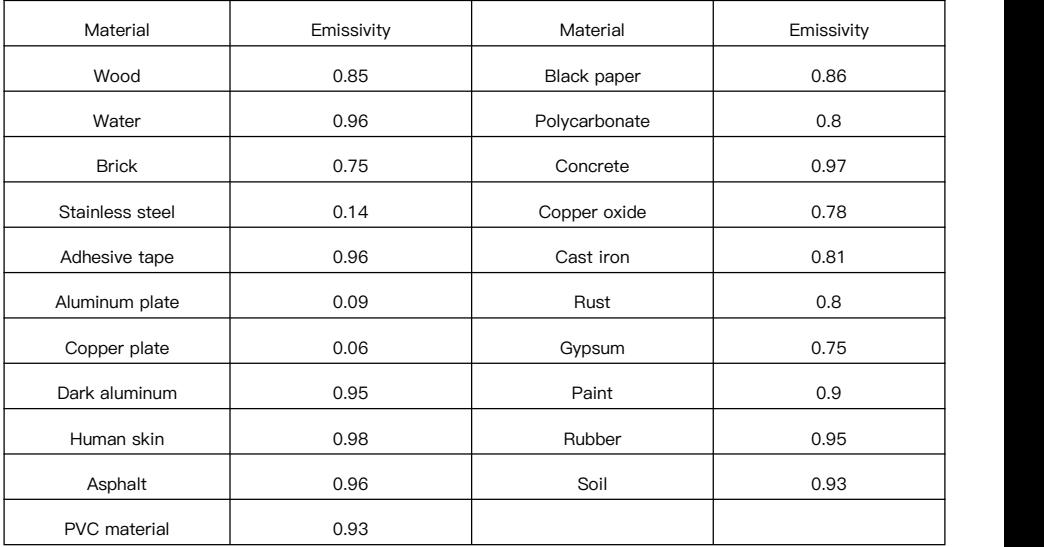

## Chapter 5 Analysis of Common Problems

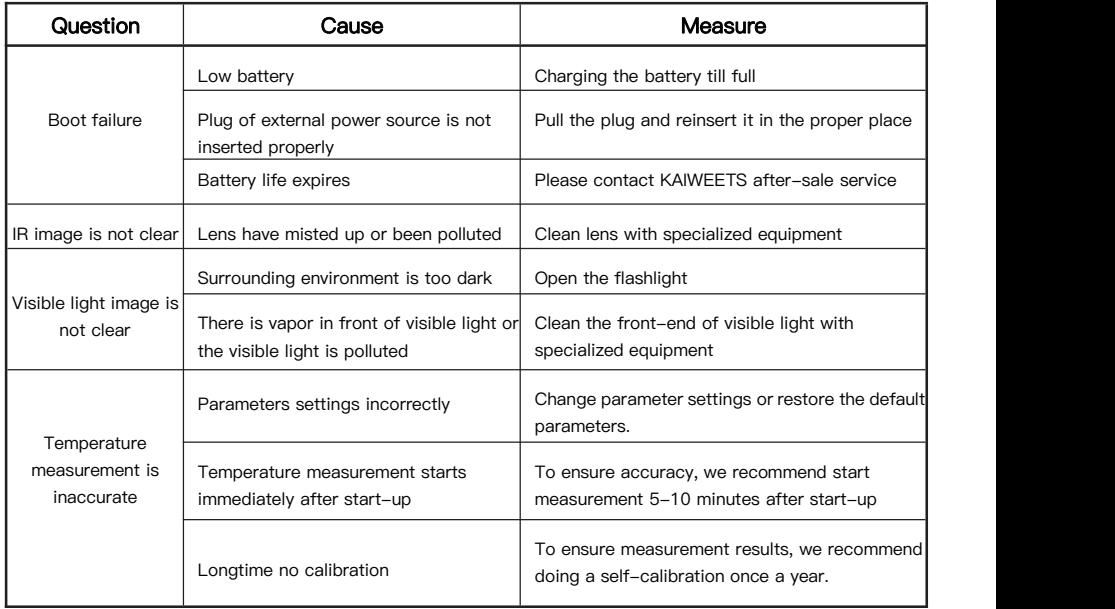

## PC Analysis Software

In addition to being used independently, KTI-K01 thermal Imager can also be used in conjunction with a Windows system computer. This section explains how to configure the thermal Imager to work with a Windows system computer for image analysis.

#### Installation steps

1. Download and install the software

Visit the website: https://kaiweets.com/products/kti-k01, click the link of the website "THERMOTOOLS APP" and "THERMOTOOLS USER MANUAL" to download the software and user manual of the software. Then open the file "K01 Thermotools.exe" to install on your computer, and check the software instruction manual for image or video analysis.

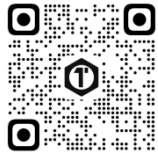

2. Connection method 1: Connect KTI-K01 thermal Imager to the computer with the included USB cable, send pictures or video files to the PC, and use the "K01 Thermotools" software for analysis.

3. Connection method 2: Upload the files to the cloud on KTI-K01 thermal Imager, log in to the K01 Thermotools account and download the pictures or videos locally, and use the software for analysis.

## Inhaltsverzeichnis-DE

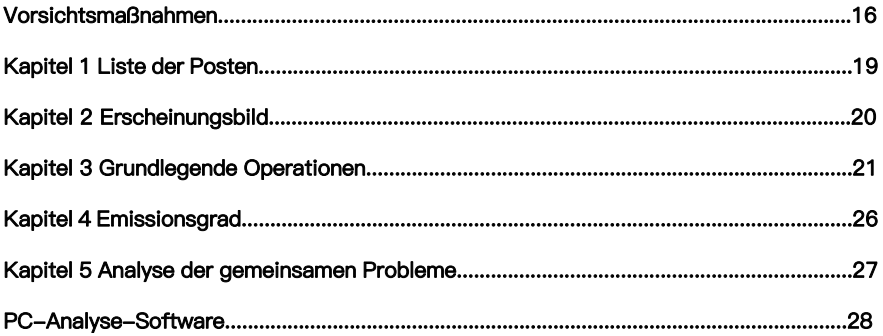

## Vorsichtsmaßnahmen

Bitte beachten Sie unbedingt die folgenden Vorsichtsmaßnahmen:

- Halten Sie das Gerät so stabil wie möglich, um heftiges Schütteln zu vermeiden.
- Verwenden Sie das Gerät nicht bei unzulässigen Betriebstemperaturen und lagern Sie es nicht in einer Umgebung mit unzulässigen Temperaturen.
- Richten Sie das Gerät nicht auf starke Wärmestrahler, wie z. B. Sonne, Laser und Punktschweißgeräte, aus.
- Setzen Sie das Gerät nicht in einer staubigen oder feuchten Umgebung aus. Verhindern Sie, dass Wasser auf das Gerät spritzt, wenn Sie es in einer Umgebung mit Wasser verwenden.
- **•** Legen Sie das Gerät und sein gesamtes Zubehör in eine spezielle Verpackungsbox, wenn Sie es nicht benutzen.
- Blockieren Sie keine Löcher im Gerät.
- Um Schäden zu vermeiden, dürfen Sie nicht gegen das Gerät oder sein Zubehör stoßen, es werfen oder erschüttern.
- $\bullet$  Bitte zerlegen Sie das Gerät nicht, damit es nicht beschädigt wird und Sie nicht die Garantie verlieren.
- Verwenden Sie das Gerät nicht in einer Umgebung, die seine Betriebstemperatur überschreitet, um mögliche Schäden zu vermeiden.
- Bringen Sie keine lösliche oder ähnliche Flüssigkeit auf das Gerät und die Kabel auf, um mögliche Schäden zu vermeiden.
- Das Gerät wird mit einem Lithium-Ionen-Akku betrieben, so dass der Benutzer die folgenden Vorsichtsmaßnahmen strikt beachten muss, um es sicher zu verwenden:<br>a) Versuchen Sie niemals, die Batterie zu öffnen oder zu zerlegen.
	-
	- b) Legen Sie den Akku nicht in eine Umgebung mit hohen Temperaturen oder in die Nähe von Gegenständen mit hohen Temperaturen.
	- c) Die Batterie darf nicht kurzgeschlossen werden.
	- d) Legen Sie den Akku nicht in eine feuchte Umgebung oder in Wasser.

e) Wenn die aus der Batterie ausgetretene Flüssigkeit in die Augen gelangt, spülen Sie die Augen sofort mit klarem Wasser aus und lassen Sie sich entsprechend medizinisch versorgen.

f) Bitte laden Sie den Akku wie im Handbuch beschrieben auf und beachten Sie die Ladeschritte und Vorsichtsmaßnahmen. Falsches Laden kann den Akku erhitzen, beschädigen oder sogar Verletzungen verursachen.

Wischen Sie das Gerät wie unten beschrieben ab:

a) Nicht-optische Oberflächen: Verwenden Sie ein sauberes und weiches Tuch, um die nicht-optischen Oberflächen der Wärmebildkamera abzuwischen, falls erforderlich.

b) Optische Oberflächen: Vermeiden Sie es, die optische Oberfläche der Linse zu verschmutzen, wenn Sie

die Wärmebildkamera benutzen. Vermeiden Sie es insbesondere, die Linse mit den Händen zu berühren, da der Schweiß anden Händen Spuren auf derLinse hinterlassen und die optische Beschichtung auf der Linsenoberfläche korrodieren kann. Wenn die optische Linsenoberfläche verschmutzt ist, wischen Sie sie mit speziellem Linsenwischpapier ab.

#### Vorsichtsmaßnahmen bei der Verwendung von Batterien:

- Der Akku kann wiederholt aufgeladen werden. Allerdings ist der Akku ein empfindliches Teil. Wenn die Standby-Zeit des Geräts stark verkürzt ist, ersetzen Sie den Akku bitte durch einen Originalakku des Unternehmens.
- Wenn das Gerät längere Zeit in Betrieb ist, insbesondere bei hohen Temperaturen, erwärmt sich seine Oberfläche normalerweise. Wenn es heiß ist, beenden Sie bitte den Ladevorgang und stellen Sie es in den Schatten. Bitte vermeiden Sie es, heiße Oberflächen über einen längeren Zeitraum zu berühren.
- Es wird empfohlen, zum Aufladen des Geräts die Originalakkus und die vom Unternehmen bereitgestellten Ladekabel zu verwenden.
- Die Ladezeit des Akkus hängt von den Temperaturen und der Verwendung ab.
- Wenn der Batteriestand niedrig ist, gibt das System eine Meldung über den niedrigen Batteriestand aus.
- Wenn der Batteriestand zu niedrig ist, schaltet sich das System automatisch aus.
- Reagiert das Gerät nicht auf das Drücken der Einschalttaste, ist der Akku leer und das Gerät kann erst gestartet werden, nachdem es mit einem Original-Ladegerät mehr als 10 Minuten lang aufgeladen wurde.

## Kapitel 1 Liste der Posten

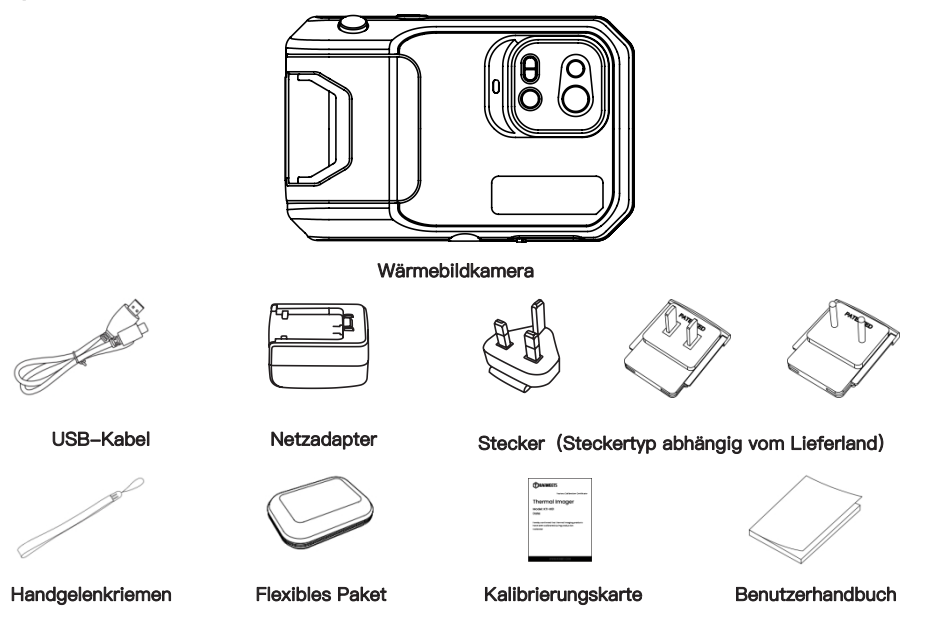

## Kapitel 2 Erscheinungsbild

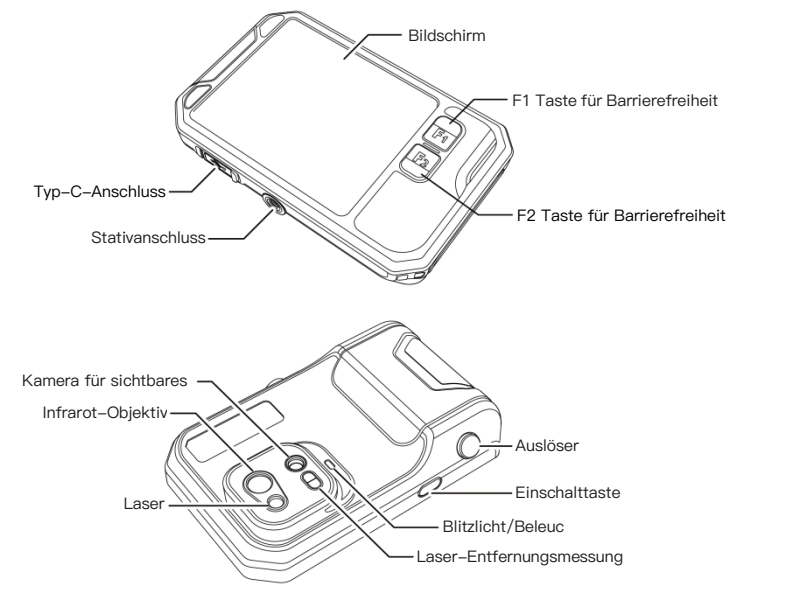

## Kapitel 3 Grundlegende Operationen

#### 3.1 Foto und Album

3.1.1 Foto

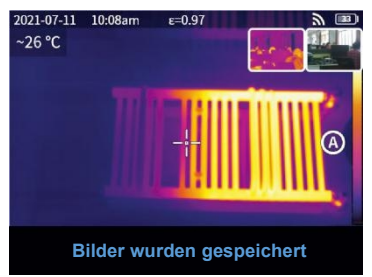

Drücken Sie den Auslöser in der Echtzeit-Vorschau, "Bilder wurden gespeichert" erscheint und eine 2s-Miniaturansicht wird in der oberen rechten Ecke angezeigt.

#### 3.1.2 Fotoansicht

1. Klicken Sie auf das Vorschaubild in der oberen rechten Ecke, um eine Schnellansicht des Fotos zu erhalten.

2. Klicken Sie auf " $\bullet \bullet^*$ , um die verborgene Statusleiste zu öffnen, und klicken Sie dann auf " $\bigwedge^*$ ", um das Album zu öffnen und die Fotos in der lokalen Galerie anzuzeigen.

#### 3.1.3 Fotobetrieb

1. Auswählen von Fotos: Rufen Sie die lokale Galerie auf und klicken Sie auf"Auswählen", um das Auswahlmenü zu öffnen, und klicken Sie dann auf

,  $\mathbb{Z}^n$ , um alle Fotos auszuwählen bzw. die Auswahl aufzuheben. Klicken Sie auf " $\mathbb{\hat{P}}^n$ , um die ausgewählten Fotos auf den Cloud-Dienst hochzuladen und klicken Sie auf "  $\overline{\mathbb{W}}$ ", um die Fotos zu löschen.

2. Foto-Zoom: Rufen Sie die lokale Galerie auf und zoomen Sie das Foto, indem Sie auf das Foto doppelklicken oder mit zwei Fingern zoomen.

3. Foto-Details: Geben Sie das Album ein und klicken Sie aufein Foto, um die Details aufzurufen, und klicken Sie dann auf " (!)" in der oberen rechten Ecke, um die Aufnahmezeit, das Datum und den Emissionsgrad des Fotos anzuzeigen; klicken Sie auf "VL", um die sichtbaren Fotos anzuzeigen; klicken Sie auf

 $,$   $\bigoplus$  " für die intelligente Kalibrierung und die manuelle Kalibrierung; klicken Sie auf "  $\overline{\mathbb{W}}$ ", um das Foto zu löschen.

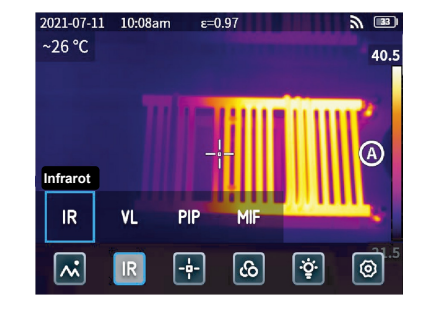

#### 3.2 Modus-Schalter  $\frac{2021}{26}$  c

Klicken Sie auf " $\bullet\bullet\bullet''$ , um die verborgene Statusleiste zu öffnen, und dann auf "IR", um die Modusoptionen zu öffnen:

- Wählen Sie "IR", schaltet der Fotomodus auf Infrarot um:
- Wählen Sie "VL", schaltet der Fotomodus auf sichtbares Licht um;
- wählen Sie "PIP", der Fotomodus schaltet auf Bild in Bild um;
- wählen Sie "MIF", der Fotomodus wechselt zur multispektralen Bildfusion.

#### 3.3 Analyseobjekt

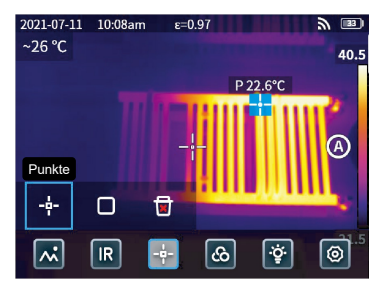

Klicken Sie auf " $\bullet\bullet\bullet^*$ , um die versteckte Statusleiste zu öffnen, und klicken Sie dann auf " $\bigoplus$ ". um ein Punktanalyseobjekt hinzuzufügen, und auf  $\Box$ ", um ein rechteckiges Analyseobjekt hinzuzufügen. Drücken Sie lange auf das rechteckige Analyseobjekt, um die maximale Temperatur, die minimale Temperatur, die durchschnittliche Temperatur, den Bereich und den Mittelpunkt des Objekts festzulegen und das Objekt zu löschen.

## 3.4 Farbe der Palette  $\frac{2021-07-11}{2021-07-11}$  10:08am  $\epsilon = 0.97$

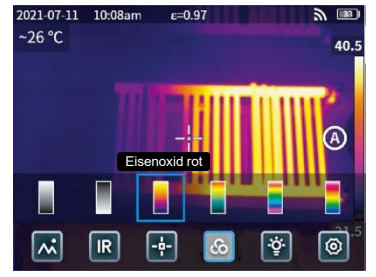

Klicken Sie auf " $\bullet\bullet\bullet^*$ , um die ausgeblendete Statusleiste zu öffnen, und klicken Sie dann auf " $\omega^*$ , um das Menü für die Palettenfarben zu öffnen, mit dem Sie zwischen verschiedenen Palettenfarben wechseln können.

## 3.5 Blitzlicht/Beleuchtung<br> $2021-07-11-10.08$ am  $\epsilon=0.97$

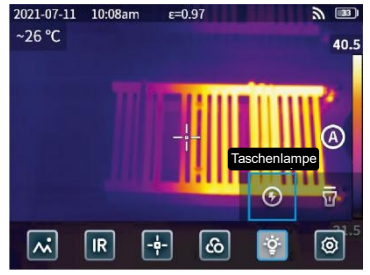

Klicken Sie auf " ••• ", um die verborgene Statusleiste zu öffnen, und klicken Sie dann auf " " ", um den Blitz oder die Beleuchtung einzeln oder gleichzeitig auszuwählen.

#### 3.6 Einstellung

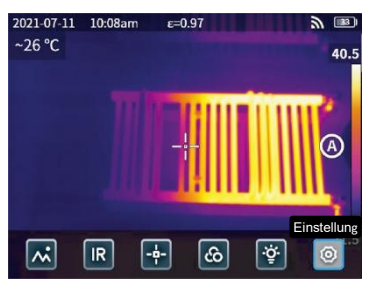

Klicken Sie auf " $\bullet \bullet^*$ , um die verborgene Statusleiste zu öffnen, und dann auf " $\textcircled{\ }$ ", um das Einstellungsmenü aufzurufen.

#### 3.7 Tasten F1/F2 Zugänglichkeit

1. Rufen Sie das Einstellungsmenü auf und wählen Sie F1/F2, um die am häufigsten verwendeten Funktionen einzustellen.

2. Wenn F1/F2 als Laser-Entfernungsmessung eingestellt ist, schalten Sie die Option "Laserpointer" im Einstellungsmenü ein, gehen Sie zurück zur Echtzeit-Vorschau und klicken Sie auf F1/F2. Das Gerät sendet einen roten Laserpunkt aus und zeigt die gemessene Entfernung in der Mitte des Bildschirms an.

3. Wenn F1/F2 als intelligente Kalibrierung eingestellt ist. In der Echtzeit-Vorschau-Schnittstelle, drücken Sie F1/F2 Taste und wählen Sie "einschalten" können intelligente Kalibrierung intelligent zu speichern. Drücken Sie dann den Auslöser, um das Foto einzufrieren, klicken Sie auf "  $\bigoplus$ " für die intelligente Kalibrierung und klicken Sie auf " $\bigoplus$ " für die manuelle Kalibrierung.

## Kapitel 4 Emissionsgrad

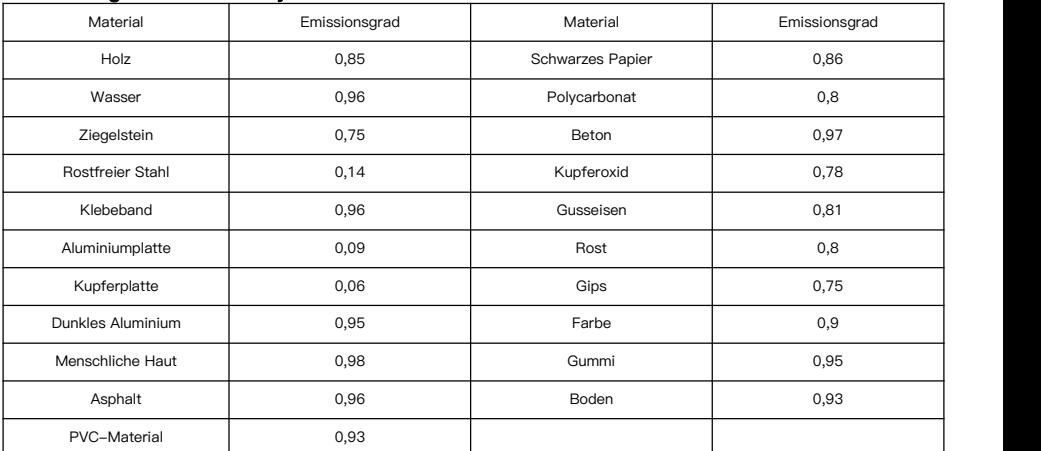

#### Emissionsgrad üblicher Objekte

## Kapitel 5 Analyse der gemeinsamen Probleme

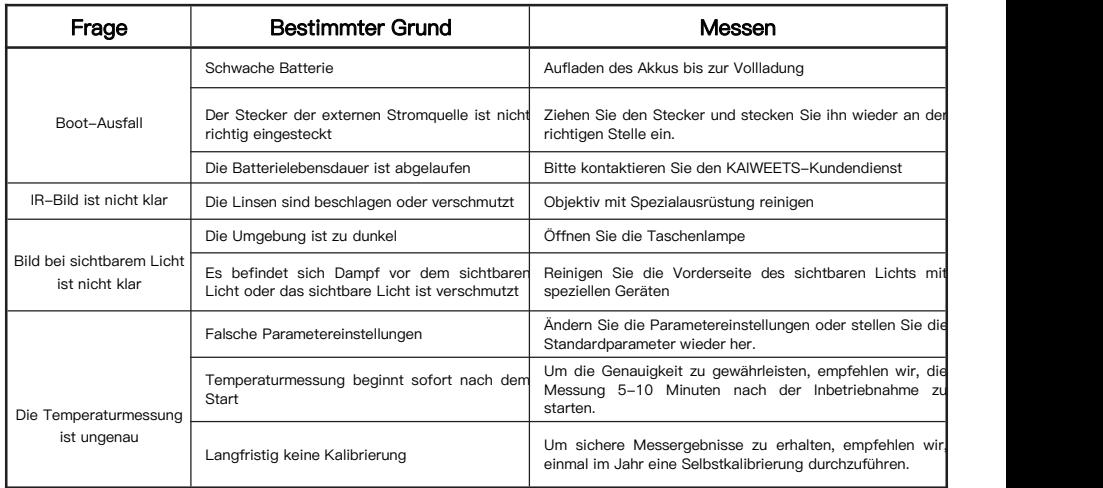

## PC-Analyse-Software

Die Wärmebildkamera KTI-K01 kann nicht nur unabhängig, sondern auch in Verbindung mit einem Windows-Systemcomputer verwendet werden. In diesem Abschnitt wird erläutert, wie die Wärmebildkamera für die Arbeit mit einem Windows-Systemcomputer zur Bildanalyse konfiguriert wird.

#### Installationsschritte

1. Herunterladen und Installieren der Software

Besuchen Sie die Website: https://kaiweets.com/products/kti-k01, klicken Sie auf den Link der Website " THERMOTOOLS APP" und "THERMOTOOLS USER MANUAL", um die Software und das Benutzerhandbuch der Software herunterzuladen. Öffnen Sie dann die Datei "K01 Thermotools.exe", um sie auf Ihrem Computer zu installieren, und lesen Sie die Software-Bedienungsanleitung für die Bild- oder Videoanalyse.

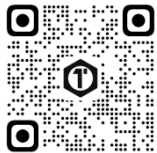

2. Anschlussmethode 1: Schließen Sie die Wärmebildkamera KTI-K01 mit dem mitgelieferten USB-Kabel an den Computer an, senden Sie Bilder oder Videodateien an den PC, und verwenden Sie die Software. "K01 Thermotools" zur Analyse.

3. Verbindungsmethode 2: Laden Sie die Dateien in die Cloud auf der KTI-K01 Wärmebildkamera hoch, melden Sie sich beim K01 Thermotools-Konto an und laden Sie die Bilder oder Videos lokal herunter, und verwenden Sie die Software zur Analyse.

## Contenu-FR

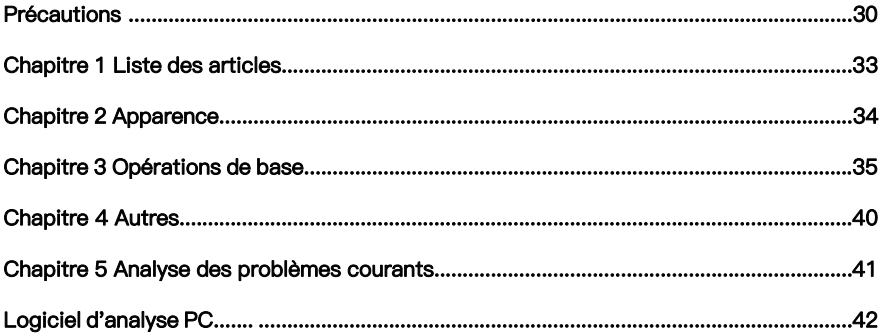

## **Précautions**

Veuillez toujours respecter strictement les précautions suivantes :

- Maintenez l'appareil aussi stable que possible pour éviter qu'il ne tremble violemment.
- N'utilisez pas l'appareil à des températures de fonctionnement non autorisées et ne le placez pas dans un environnement où la température de stockage n'est pas autorisée.
- N'alignez pas l'appareil avec des émetteurs thermiques puissants, tels que le soleil, les lasers et les soudeurs par points.
- N'exposez pas l'appareil à un environnement poussiéreux ou humide. Empêchez l'eau d'éclabousser l'appareil lorsque vous l'utilisez dans un environnement où il y a de l'eau.
- Placez l'appareil et tous ses accessoires dans une boîte d'emballage spéciale lorsque vous ne l'utilisez pas.
- N'obstruez pas les trous de l'appareil.
- Ne pas frapper, jeter ou faire vibrer l'appareil ou ses accessoires afin de ne pas les endommager.
- Ne démontez pas l'appareil afin d'éviterqu'il ne soit endommagé et que vous ne perdiez la garantie.
- N'utilisez pas l'appareil dans un environnement dépassant sa température de fonctionnement afin d'éviter<br>d'éventuels dommages.
- N'appliquez pas de liquide dissolvant ou similaire sur l'appareil et les câbles afin d'éviter tout dommage

éventuel.

 L'appareil étant alimenté par une batterie au lithium-ion, les utilisateurs doivent suivre scrupuleusement les précautions suivantes afin de l'utiliser en toute sécurité :

a) N'essayez jamais d'ouvrir ou de démonter la batterie.

- b) Ne placez pas la batterie dans un environnement à haute température ou à proximité d'un objet à haute température.
- c) Ne pas court-circuiter la batterie.
- d) Ne pas placer la batterie dans un environnement humide ou dans l'eau.

e) Si le liquide qui s'est échappé de la batterie entre en contactavec les yeux, rincer immédiatement les yeux à l'eau claire et prendre les soins médicaux nécessaires.

f) Veuillez charger la batterie comme indiqué dans le manuel et suivez les étapes de chargement et les précautions à prendre. Une charge incorrecte peut chauffer ou endommager la batterie, voire provoquer des blessures.

Essuyez l'appareil comme décrit ci-dessous :

a) Surfaces non optiques : Utilisez un chiffon propre et doux pour essuyer les surfaces non optiques de l'imageur thermique si nécessaire.

b) Surfaces optiques : Évitez de tacher la surface optique de l'objectif lorsque vous utilisez l'imageur thermique, et surtout évitez de toucher l'objectif avec vos mains, car la sueur des mains peut laisser des traces sur l'objectif et corroder le revêtement optique de la surface de l'objectif. Lorsque la surface de la lentille optique est tachée, essuyez-la avec du papier d'essuyage spécial pour lentilles.

#### Précautions pour l'utilisation des piles :

- La batterie peut être rechargée plusieurs fois. Cependant, la batterie est une pièce vulnérable. Si l'autonomie en veille de l'appareil est fortement réduite, veuillez remplacer la batterie par une batterie d'origine fournie par l'entreprise.
- Si l'appareil fonctionne pendant une longue période, en particulier à des températures élevées, sa surface se réchauffe normalement. Lorsqu'il est chaud, arrêtez de le charger et mettez-le à l'ombre. Évitez de toucher les surfaces chaudes pendant une longue période.
- Pour recharger l'appareil, il est conseillé d'utiliser les piles et les câbles de charge d'origine fournis par l'entreprise.
- Le temps de charge de la batterie varie en fonction de la température et de l'utilisation.
- Lorsque le niveau de la batterie est faible, le système émet un message d'alerte.
- Lorsque le niveau de la batterie est trop faible, le système s'éteint automatiquement.
- Si l'appareil ne réagit pas lorsqu'on appuie sur le bouton d'alimentation, la batterie est épuisée et l'appareil ne peut être lancé qu'après avoir été rechargé avec un chargeur d'origine pendant plus de 10 minutes.

### Chapitre 1 Liste des articles

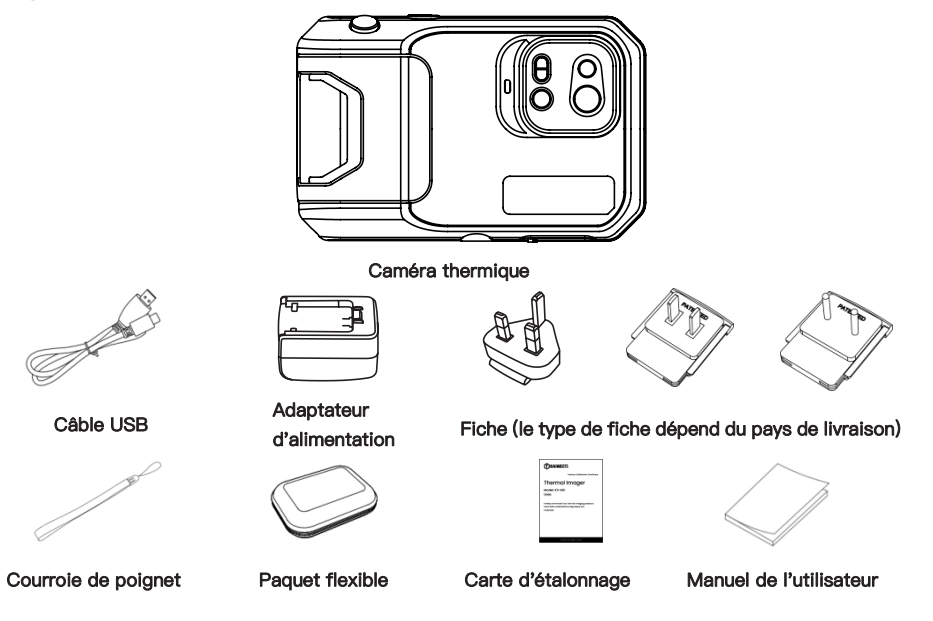

## Chapitre 2 Apparence

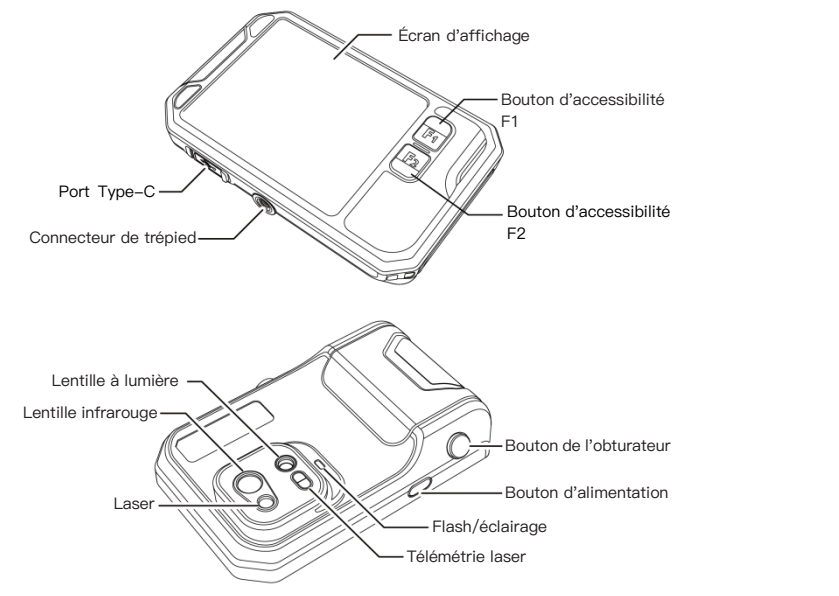
# Chapitre 3 Opérations de base

### 3.1 Photo et album

3.1.1 Photo

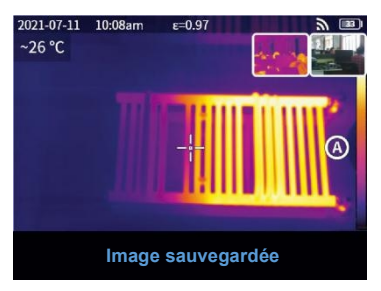

Appuyez sur le bouton de l'obturateur dans l'interface de prévisualisation en temps réel, "Image sauvegardée" apparaît et une vignette de 2 secondes s'affiche dans le coin supérieur droit.

#### 3.1.2 Vue des photos

1. Cliquez sur la vignette dans le coin supérieur droit pour obtenir une vue rapide de la photo.

2. Cliquez sur " • • • " pour ouvrir la barre d'état masquée, puis cliquez sur " ~ " pour entrer dans l'album et afficher les photos de la galerie locale.

#### 3.1.3 Fonctionnement des photos

1. Sélectionner des photos : Entrez dans la galerie locale et cliquez sur "Sélectionner" pour ouvrir le menu de sélection, puis cliquez sur "  $\triangledown$  pour sélectionner ou désélectionner toutes les photos. Cliquez sur "  $\curvearrowleft$ " pour télécharger les photos sélectionnées vers le service en nuage et cliquez sur " $\overrightarrow{m}$ " pour supprimer les photos.

2. Zoom sur la photo : Accédez à la galerie locale et zoomez sur la photo en double-cliquant dessus ou avec deux doigts.

3. Détails de la photo : Entrez dans l'album et cliquez sur une photo pour entrer dans les détails, puis cliquez sur " (?)" dans le coin supérieur droit pour afficher l'heure de prise de vue, la date et l'émissivité de la photo ; cliquez sur " VL " pour afficher les photos visibles ; cliquez sur "  $\frac{1}{\sqrt{11}}$ " pour l'étalonnage intelligent et l'étalonnage manuel ; cliquez sur " $\bigoplus$ " pour supprimer la photo.

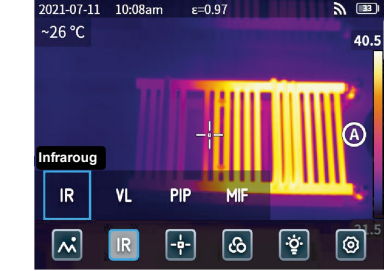

### 3.2 Commutateur de mode  $\frac{1}{2(271-07-11)}$  10:08am  $\epsilon = 0.97$

Cliquez sur "  $\bullet \bullet \bullet$ " pour ouvrir la barre d'état cachée, puis cliquez sur " IR " pour ouvrir les options du mode : sélectionner " IR ", le mode photo passe à l'infrarouge ;

sélectionner " **VL** ", le mode photo passe en lumière visible ; sélectionner " PIP ", le mode photo passe en image dans l'image : sélectionner " **MIF** ", le mode photo passe à la fusion d'images multispectrales.

#### 3.3 Analyse des objets

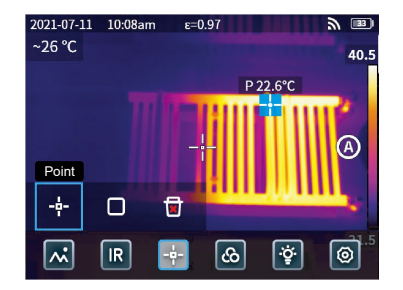

Cliquez sur " • • • " pour ouvrir la barre d'état cachée, puis cliquez sur " [+] " pour ajouter un objet d'analyse ponctuelle et sur "" pour ajouter un objet d'analyse rectangulaire. Appuyez longuement sur l'objet d'analyse rectangulaire pour définir la température maximale, la température minimale, la température moyenne, la zone et le centre de l'objet et pour supprimer l'objet.

#### 3.4 Couleur de la palette  $\frac{1}{2021-07-11}$  10:08am  $\epsilon = 0.97$

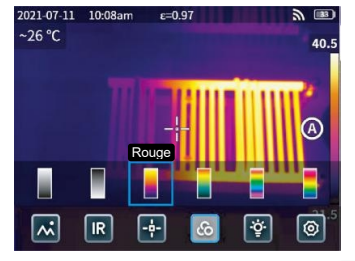

Cliquez sur " • • • " pour ouvrir la barre d'état cachée, puis cliquez sur "  $\omega$ " pour ouvrir le menu des couleurs de la palette et passer d'une couleur à l'autre.

# 3.5 Flash/éclairage  $\frac{2021-07-11}{208}$

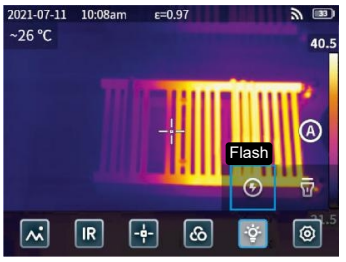

Cliquez sur " ••• " pour ouvrir la barre d'état cachée, puis cliquez sur "[﴾]" pour sélectionner le flash ou l'éclairage séparément ou simultanément.

#### 3.6 Réglage

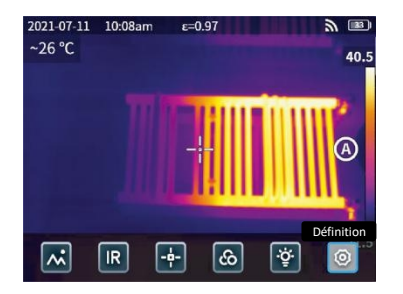

Cliquez sur " $\bullet\bullet\bullet$ " pour ouvrir la barre d'état cachée, puis cliquez sur " $\circled{0}$ " pour accéder au menu des paramètres.

#### 3.7 Boutons d'accessibilité F1/F2

1. Entrez dans le menu des réglages et sélectionnez F1/F2 pour régler les fonctions les plus courantes.

2. Si F1/F2 est réglé sur la télémétrie laser, activez le "pointeur laser" dans le menu des paramètres, revenez à l'interface de prévisualisation en temps réel et cliquez sur F1/F2, l'appareil émettra un point laser rouge et affichera la distance mesurée au centre de l'écran.

3. Si F1/F2 est réglé sur l'étalonnage intelligent. Dans l'interface de prévisualisation en temps réel,appuyez sur le bouton F1/F2 et sélectionnez "activer" pour sauvegarder l'étalonnage intelligent. Appuyez ensuite sur le bouton de l'obturateur pour figer la photo, cliquez sur "  $\leftrightarrow$ " pour l'étalonnage intelligent et sur "  $\leftrightarrow$ " pour l'étalonnage manuel.

# Chapitre 4 Autres

### Emissivité d'objets courants

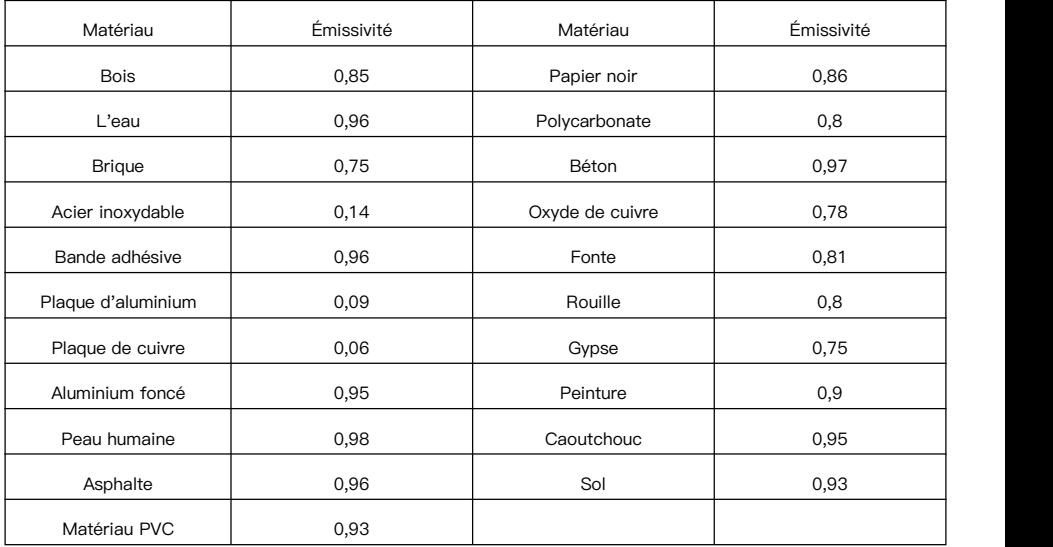

# Chapitre 5 Analyse des problèmes courants

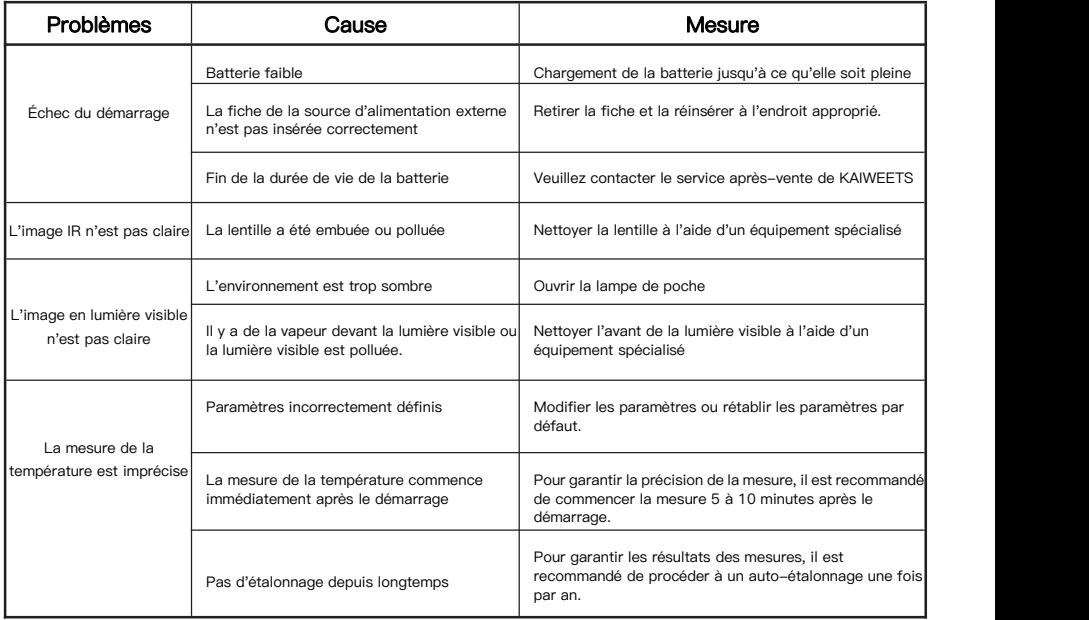

# Logiciel d'analyse PC

Outre son utilisation indépendante, l'imageur thermique KTI-K01 peut également être utilisé avec un ordinateur fonctionnant sous Windows. Cette section explique comment configurer l'imageur thermique pour qu'il fonctionne avec un ordinateur Windows pour l'analyse d'images.

#### Étapes de l'installation

1. Télécharger et installer le logiciel

Visitez le site web : https://kaiweets.com/products/kti-k01, cliquez sur le lien du site web "THERMOTOOLS APP" et "THERMOTOOLS USER MANUAL" pour télécharger le logiciel et le manuel d'utilisation du logiciel. Ouvrez ensuite le fichier "K01 Thermotools.exe" pour l'installer sur votre ordinateur et consultez le manuel d'instructions du logiciel pour l'analyse d'images ou de vidéos.

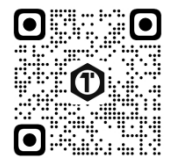

2. Méthode de connexion 1 : Connectez l'imageur thermique KTI-K01 à l'ordinateur à l'aide du câble USB fourni, envoyez des images ou des fichiers vidéo au PC et utilisez le logiciel"K01 Thermotools" pour l'analyse. 3. Méthode de connexion 2 : téléchargez les fichiers dans le nuage sur l'imageur thermique KTI-K01, connectez-vous au compte K01 Thermotools et téléchargez les images ou les vidéos localement, puis utilisez le logiciel pour l'analyse.

### Catálogo-ES

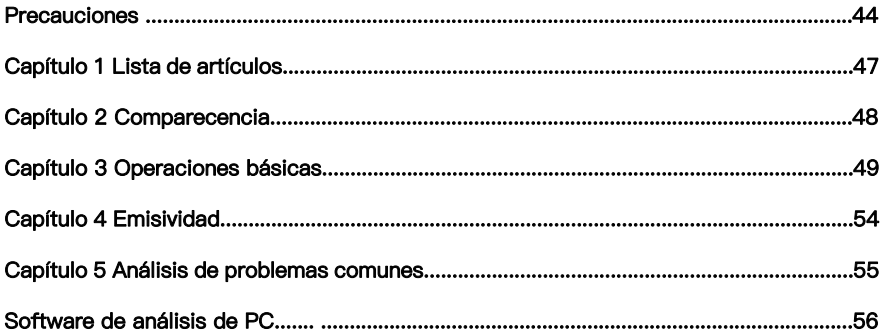

### Precauciones

Siga siempre estrictamente las siguientes precauciones:

- Mantenga el aparato lo más estable posible para evitar que se sacuda violentamente.
- No utilice el dispositivo a temperaturas de funcionamiento no permitidas nilo coloque en un entorno a una temperatura de almacenamiento no permitida.
- No alinee el dispositivo con emisores térmicos potentes, como el sol, láseres y soldadores por puntos.
- No exponga el aparato a un entorno polvoriento o húmedo. Evite que el agua salpique sobre el dispositivo cuando lo utilice en un entorno con agua.
- Coloque el aparato y todos sus accesorios en una caja de embalaje especial cuando no lo utilice.
- No obstruya ningún orificio del aparato.
- No golpee, lance ni haga vibrar el aparato ni sus accesorios para evitar daños.
- No desmonte el aparato para evitar posibles daños y la pérdida de la garantía.
- No utilice el aparato en un entorno que supere su temperatura de funcionamiento para evitar posibles daños.
- No aplique el líquido disolvente o similar sobre el aparato y los cables para evitar posibles daños.
- El dispositivo funciona con una batería de iones de litio, por lo que los usuarios deben seguir estrictamente las siguientes precauciones para utilizarlo con seguridad:

a) Nunca intente abrir o desmontar la batería.

b) No coloque la batería en un entorno de alta temperatura o cerca de un objeto de alta temperatura.

c) No cortocircuite la batería.

d) No coloque la batería en un entorno húmedo ni en agua.

e) Si el líquido de la batería entra en contacto con los ojos,lávelos inmediatamente con agua limpia y reciba la atención médica correspondiente.

f) Cargue la batería como se indica en el manual y siga los pasos y precauciones de carga. Una carga incorrecta puede calentar o dañar la batería o incluso causar lesiones.

Limpie el dispositivo como se describe a continuación:

a) Superficies no ópticas: Utilice un paño limpio y suave para limpiar las superficies no ópticas de la cámara termográfica cuando sea necesario.

b) Superficies ópticas: Por favor, evite manchar la superficie óptica de la lente cuando utilice la cámara termográfica, especialmente evite tocar la lente con las manos ya que el sudor de las manos puede dejar rastros en la lente y corroer el revestimiento óptico de la superficie de la lente. Cuando se manche la superficie óptica de la lente, límpiela con papel especial para lentes.

#### Precauciones para el uso de pilas:

 La batería puede cargarse varias veces. Sin embargo, la batería es una pieza vulnerable. Si el tiempo en espera del dispositivo se acorta en gran medida, sustituya su batería por una original proporcionada por la empresa.

 Si el aparato funciona durante mucho tiempo, especialmente a altas temperaturas, su superficie se calentará normalmente. Cuando esté caliente, por favor, deje de cargarlo y póngalo a la sombra.Por favor, evite tocar superficies calientes durante mucho tiempo.

 Para cargar el dispositivo, se recomienda utilizar baterías y cables de carga originales proporcionados por la empresa.

- El tiempo de carga de la batería varía con las temperaturas y su uso.
- Cuando la batería está baja, el sistema mostrará un aviso de batería baja.
- El sistema se apagará automáticamente cuando la batería esté demasiado baja.

 Si el dispositivo no responde cuando se pulsa el botón de encendido, la batería está agotada y el dispositivo sólo se puede poner en marcha después de cargarlo durante más de 10 minutos con el cargador original.

### Capítulo 1 Lista de artículos

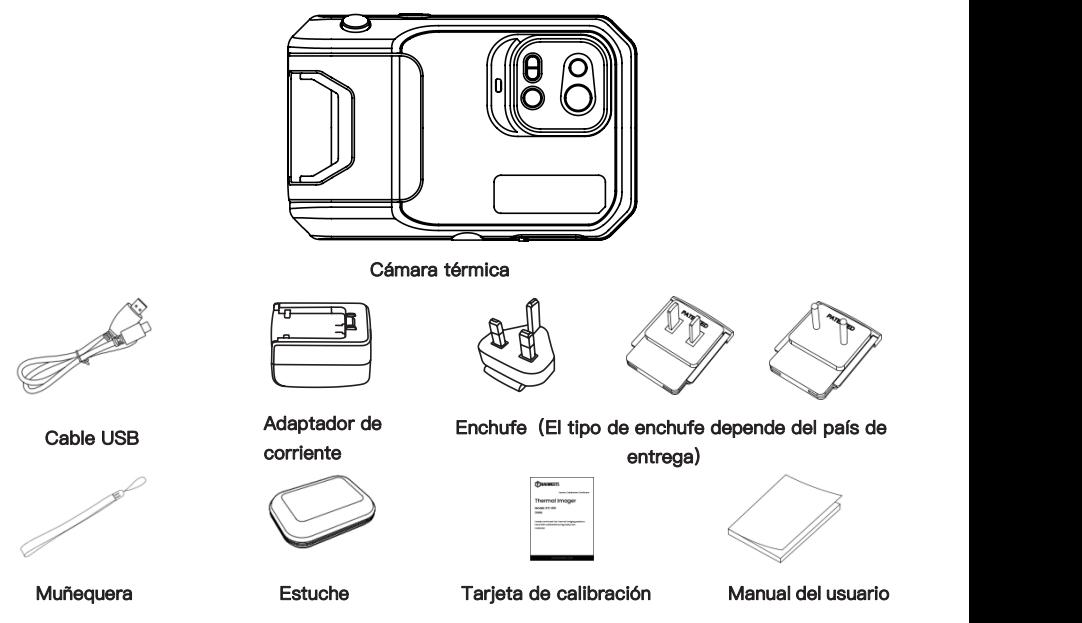

### Capítulo 2 Aspecto

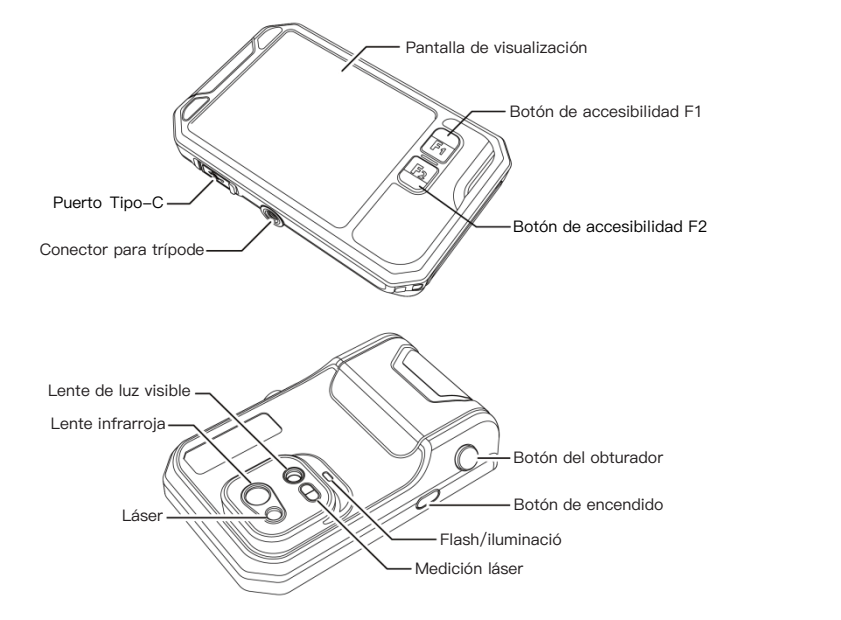

# Capítulo 3 Operaciones básicas

### 3.1 Foto y álbum

3.1.1 Fotografía

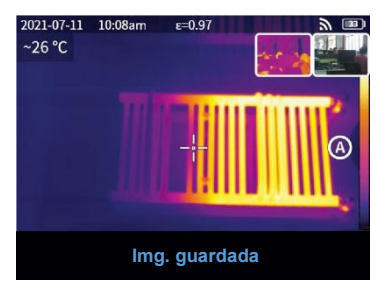

Pulsa el disparador en la interfaz de previsualización en tiempo real, aparecerá "Imagen guardada" y se mostrará una miniatura de 2s en la esquina superior derecha.

#### 3.1.2 Vista de fotos

1. Haz clic en la miniatura de la esquina superior derecha para ver rápidamente la foto.

2. Pulse " $\bullet \bullet \bullet$ " para abrir la barra de estado oculta y, a continuación, pulse " $\wedge$ " para entrar en el álbum y ver las fotos de la galería local.

#### 3.1.3 Operaciones de fotos

1. Seleccionar fotos: Entre en la galería local y haga clic en "Seleccionar" para abrir el menú de selección y, a continuación, haga clic en "  $\sqrt{}$ " para seleccionar /deseleccionar todas las fotos. Haga clic en " $\left(\right)$ " para subir las fotos seleccionadas al servicio en la nube y haga clic en "  $\frac{1}{\ln 1}$ " para eliminar las fotos.

2. Zoom de fotos: Entra en la galería local y haz zoom en la foto haciendo doble clic en la foto o con dos dedos.

3. Detalles de la foto: Entre en el álbum y haga clic en una foto para entrar en los detalles y, a continuación, haga clic en "(I)" en la esquina superior derecha para ver la hora de disparo, la fecha y la emisividad de la foto; haga clic en " VL " para ver las fotos visibles; haga clic enhaga clic en " $\oplus$ " para calibración inteligente y calibración manual; pulsa " ij " para borrar la foto.

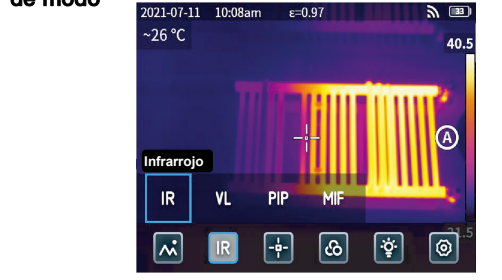

## 3.2 Conmutador de modo<br> $_{2021-07-11}$  10:08am  $_{\epsilon=0.97}$

Pulse " ... " para abrir la barra de estado oculta y, a continuación, pulse " IR " para abrir las opciones de modo:

seleccione "  $\mathbb{R}$ ", el modo de foto cambia a infrarrojos;

seleccione " **VL** ", el modo de foto cambia a luz visible; seleccione " PIP ", el modo de foto cambia a imagen en imagen: seleccione " MIF ", el modo foto cambia a fusión de imágenes multiespectrales.

#### 3.3 Análisis de objetos

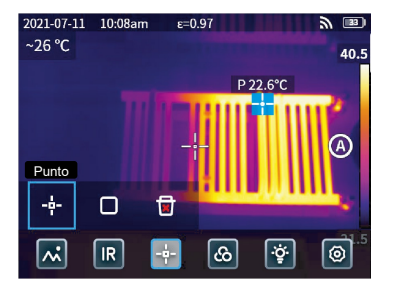

Pulse "•••" para abrir la barra de estado oculta y, a continuación, pulse "[+]" para añadir un objeto de análisis puntual y pulse "  $\bigcap$  " para añadir un objeto de análisis rectangular. Mantenga pulsado el objeto de análisis rectangular para establecer la temperatura máxima, la temperatura mínima, la temperatura media, el área y el centro del objeto y para eliminar el objeto.

# 3.4 Color de la paleta  $\frac{2021-07-11}{2021-07-11}$

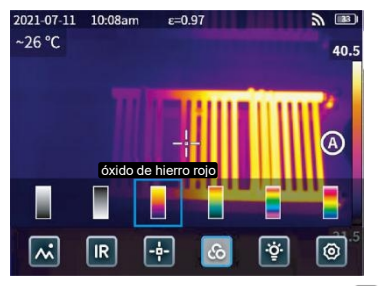

Pulsa " $\bullet\bullet\bullet$ " para abrir la barra de estado oculta y, a continuación, pulsa " $\circledR$ " para abrir el menú de colores de la paleta y cambiar de color.

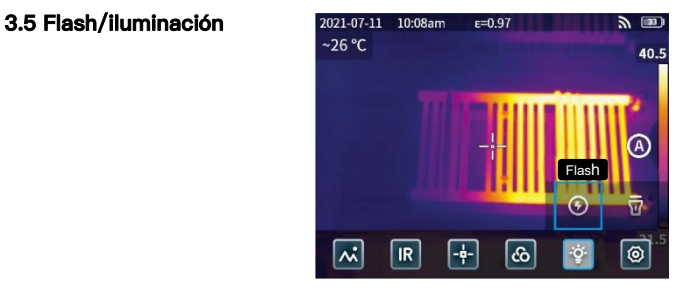

Haga clic en " $\bullet \bullet \bullet$ " para abrir la barra de estado oculta y, a continuación, haga clic en " $\ddot{\cdot}$ " para seleccionar el flash o iluminación por separado o simultáneamente.

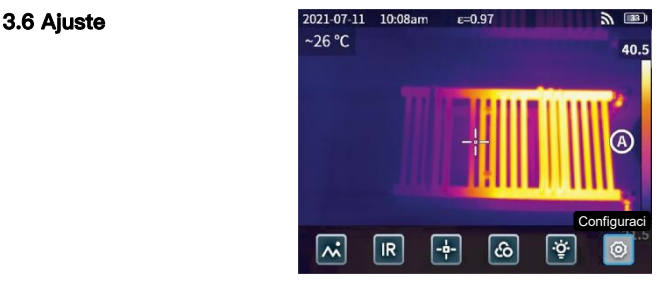

Pulse " • • • " para abrir la barra de estado oculta y, a continuación, pulse " ... " para acceder al menú de configuración.

### 3.7 Botones de accesibilidad F1/F2

1. Entre en el menú de ajustes y seleccione F1/F2 para ajustar las funciones más utilizadas.

2. Si F1/F2 está configurado como alcance láser, active el "Puntero láser" en el menú de configuración y vuelva a la interfaz de previsualización en tiempo real y haga clic en F1/F2, el dispositivo emitirá un punto láser rojo y mostrará la distancia medida en el centro de la pantalla.

3. Si F1/F2 está configurado como calibración inteligente. En la interfaz de previsualización en tiempo real, pulse el botón F1/F2 y seleccione "activar" puede guardar la calibración inteligente de forma inteligente. A

continuación, pulse el botón del obturador para congelar la foto, haga clic en " $\bigoplus$ " para la calibración inteligente y haga clic en " () " para la calibración manual.

# Capítulo 4 Emisividad

#### Emisividad de objetos comunes

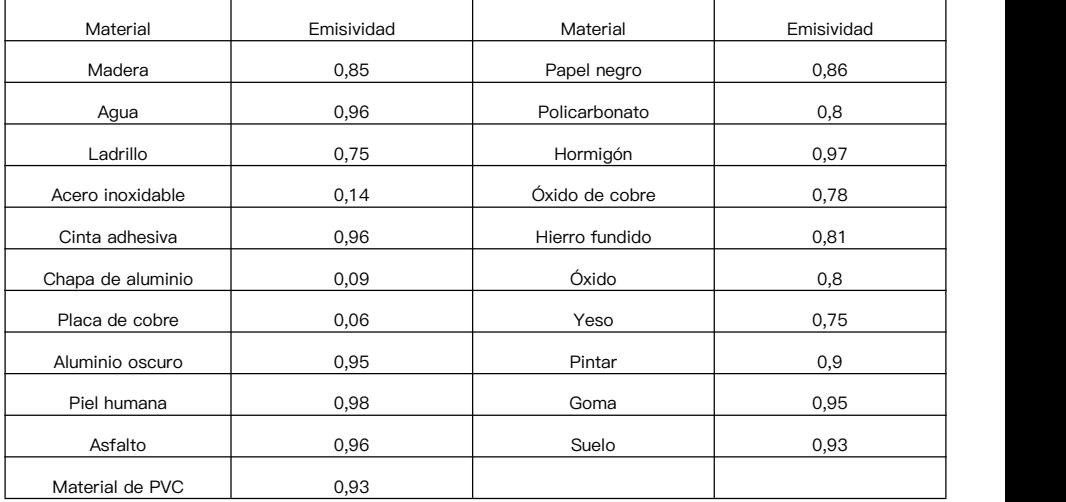

# Capítulo 5 Análisis de problemas comunes

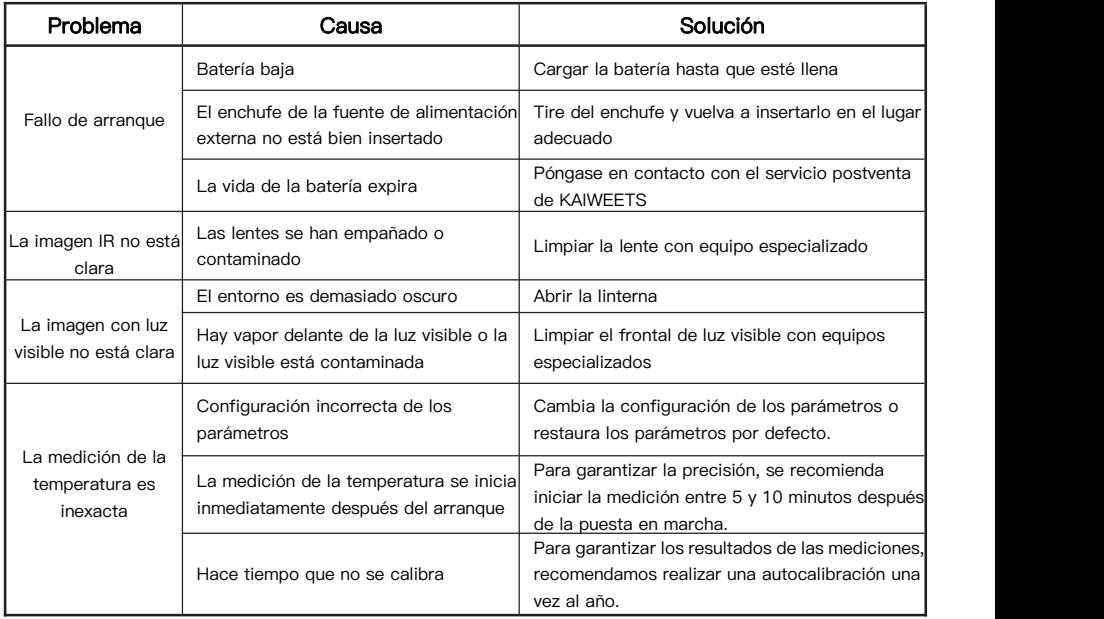

# Software de análisis para PC

Además de utilizarse de forma independiente, la cámara termográfica KTI-K01 también puede utilizarse junto con un ordenador con sistema Windows. En esta sección se explica cómo configurar la cámara termográfica para que funcione con un ordenador con sistema Windows para el análisis de imágenes.

#### Pasos de la instalación

1. Descargue e instale el software

Visite el sitio web: https://kaiweets.com/products/kti-k01, haga clic en el enlace del sitio web "THERMOTOOLS APP" y "THERMOTOOLS USER MANUAL" para descargar elsoftware y el manual de usuario del software. A continuación, abra el archivo "K01 Thermotools.exe" para instalarlo en su ordenador y consulte el manual de instrucciones del software para el análisis de imágenes o vídeos.

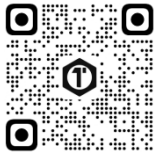

2. Método de conexión 1: Conecte la cámara termográfica KTI-K01 al ordenador con el cable USB incluido, envíe imágenes o archivos de vídeo al PC y utilice el software "K01 Thermotools" para el análisis.

3. Método de conexión 2: Cargue los archivos en la nube en la cámara termográfica KTI-K01, inicie sesión en la cuenta de K01 Thermotools y descargue las imágenes o vídeos localmente, y utilice el software para el análisis.

### Contenuti-IT

П

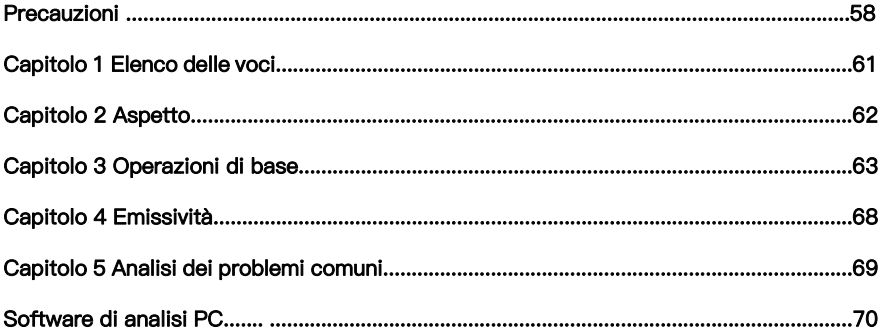

### Precauzioni

Seguire sempre scrupolosamente le seguenti precauzioni:

- Mantenere il dispositivo il più stabile possibile per evitare scosse violente.
- Non utilizzare il dispositivo a temperature di esercizio non consentite e non collocarlo in un ambiente con una temperatura di conservazione non consentita.
- Non allineare il dispositivo con forti emettitori termici, come il sole, i laser e le saldatrici a punti.
- Non esporre il dispositivo a un ambiente polveroso o umido. Se si utilizza il dispositivo in un ambiente con presenza d'acqua, evitare che l'acqua vi spruzzi sopra.
- Quando non lo si utilizza, riporre il dispositivo e tutti i suoi accessori in un'apposita scatola di imballaggio.
- Non ostruire i fori del dispositivo.
- Non urtare, lanciare o far vibrare il dispositivo o i suoi accessori per evitare di danneggiarlo.
- Non smontare il dispositivo per evitare di danneggiarlo e di perdere la garanzia.
- Non utilizzare il dispositivo in un ambiente che superi la sua temperatura di esercizio per evitare possibili danni.
- Non applicare liquidi dissolvibili o simili al dispositivo e ai cavi per evitare possibili danni.
- Il dispositivo è alimentato da una batteria agli ioni di litio, pertanto gli utenti devono attenersi scrupolosamente alle seguenti precauzioni per utilizzarlo in modo sicuro:
- a) Non tentare maidi aprire o smontare la batteria.
- b) Non collocare la batteria in un ambiente ad alta temperatura o nelle vicinanze di un oggetto ad alta temperatura.
- c) Non cortocircuitare la batteria.
- d) Non mettere la batteria in un ambiente umido o in acqua.

e) Se il liquido fuoriuscito dalla batteria entra negli occhi, sciacquare immediatamente gli occhi con acqua pulita e ricorrere alle cure mediche del caso.

f) Caricare la batteria come indicato nel manuale e seguire le fasi di carica e le precauzioni. Una carica errata può riscaldare o danneggiare la batteria o addirittura causare lesioni.

Pulire il dispositivo come descritto di seguito:

a) Superfici non ottiche: Se necessario, utilizzare un panno pulito e morbido per pulire le superfici non ottiche della termocamera.

b) Superfici ottiche: Evitare di macchiare la superficie ottica dell'obiettivo quando si utilizza la termocamera, in particolare evitare di toccare l'obiettivo con le mani poiché il sudore delle mani potrebbe lasciare tracce sull'obiettivo e corrodere il rivestimento ottico sulla superficie dell'obiettivo. Quando la superficie dell'obiettivo ottico è macchiata, pulirla con carta speciale per lenti.

#### Precauzioni per l'uso delle batterie:

● La batteria può essere caricata ripetutamente. Tuttavia, la batteria è una parte vulnerabile. Se il tempo di standby del dispositivo si riduce notevolmente, sostituire la batteria con una originale fornita dall'azienda.

 Se il dispositivo funziona a lungo, soprattutto a temperature elevate, la sua superficie si riscalda normalmente. Quando è caldo, interrompere la ricarica e spostarlo all'ombra. Evitare di toccare superfici calde per lungo tempo.

 Per la ricarica del dispositivo, si consiglia di utilizzare batterie e cavi di ricarica originali forniti dall'azienda.

- Il tempo di ricarica della batteria varia in base alle temperature e all'utilizzo.
- Quando il livello della batteria è basso, il sistema emette una segnalazione di livello basso.
- Quando il livello della batteria è troppo basso, il sistema si spegne automaticamente.

 Se il dispositivo non risponde alla pressione del pulsante di accensione, la batteria è esaurita e il dispositivo può essere avviato solo dopo essere stato caricato con un caricatore originale per più di 10 minuti.

### Capitolo 1 Elenco degli articoli

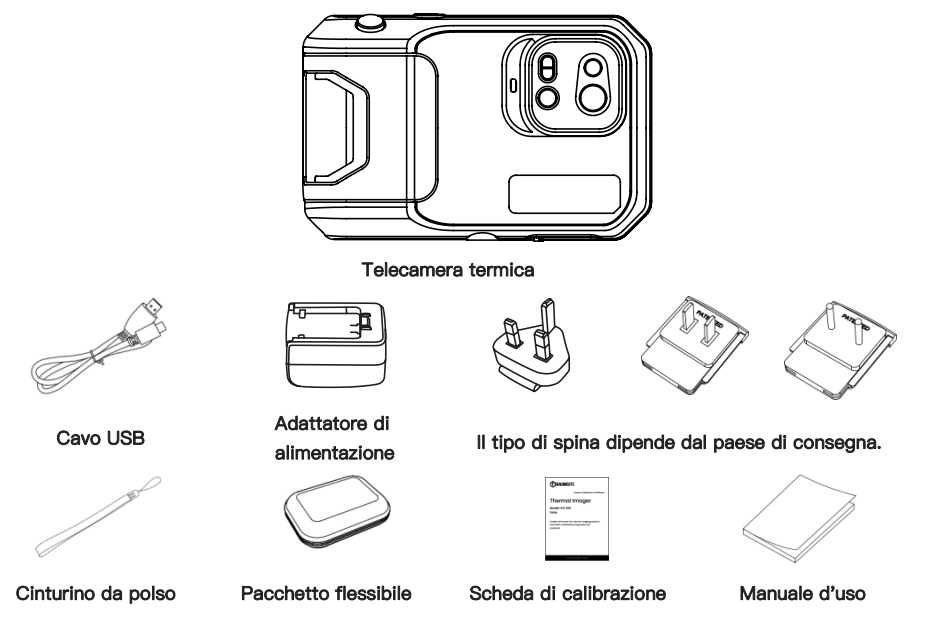

### Capitolo 2 Aspetto

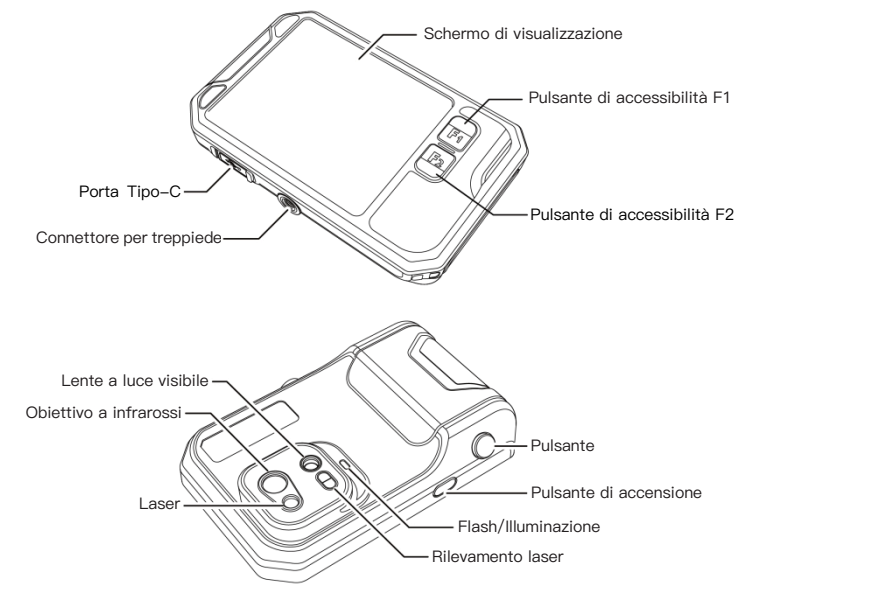

# Capitolo 3 Operazioni di base

### 3.1 Foto e album

3.1.1 Foto

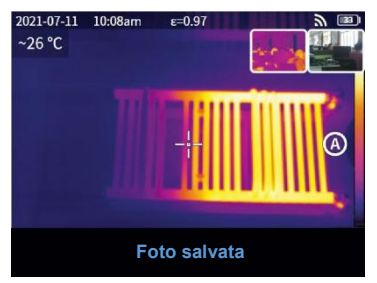

Premere il pulsante di scatto nell'interfaccia di anteprima in tempo reale, appare "Immagine salvata" e nell'angolo in alto a destra viene visualizzata una miniatura di 2 secondi.

#### 3.1.2 Vista foto

1. Fare clic sulla miniatura nell'angolo in alto a destra per visualizzare rapidamente la foto.

2. Fare clic su " $\bullet \bullet \bullet$ " per aprire la barra di stato nascosta, quindi fare clic su " $\wedge$ " per accedere all'album e visualizzare le foto nella galleria locale.

#### 3.1.3 Funzionamento delle foto

1. Selezione delle foto: Entrare nella galleria locale e fare clic su "Seleziona" per aprire il menu di selezione, quindi fare clic su "  $\sqrt{w}$ " per selezionare tutte /deselezionare tutte le foto. Fare clic su "  $\sqrt{\gamma}$ " per caricare le foto selezionate sul servizio cloud e su " $\sqrt{ }$ " per eliminarle.

2. Zoom delle foto: Entrare nella galleria locale e zoomare la foto facendo doppio clic sulla foto o con due dita.

3. Dettagli foto: Inserire l'album e fare clic su una foto per inserire i dettagli, quindi fare clic su " $\eta$ " nell'angolo in alto a destra per visualizzare l'ora di scatto, la data e l'emissività della foto; fare clic su " VL " per visualizzare le foto visibili; fare clic su " VL " per visualizzare le foto visibili; fare clic su " VL " per visualizzare le foto visibili." $\bigoplus$ " per la calibrazione intelligente e la calibrazione manuale; fare clic su " $\overline{\mathfrak{m}}$ " per<br>eliminare la foto.

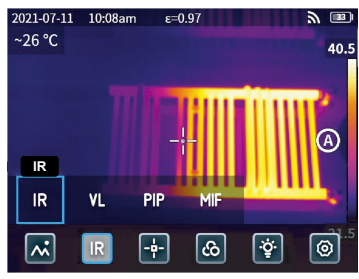

#### 3.2 Commutatore di modalità

Fare clic su " \*\*\* " per aprire la barra di stato nascosta, quindi fare clic su " IR " per aprire le opzioni di

modalità:

selezionare " IR ", la modalità fotografica passa agli infrarossi:

selezionare " VL ", la modalità fotografica passa alla luce visibile;

selezionare " PIP ", la modalità foto passa a immagine nell'immagine;

selezionare " MIF ", la modalità fotografica passa alla fusione di immagini multispettrali.

#### 3.3 Analisi degli oggetti

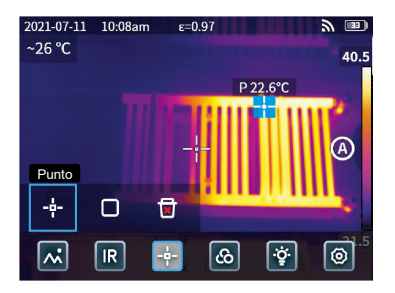

Fare clic su " $\bullet\bullet\bullet$ " per aprire la barra di stato nascosta, quindi fare clic su " $\bullet$ " per aggiungere un oggetto di analisi puntiforme e su "  $\Box$ " per aggiungere un oggetto di analisi rettangolare. Premere a lungo l'oggetto di analisi rettangolare per impostare la temperatura massima, la temperatura minima, la temperatura media, l'area e il centro dell'oggetto e per cancellare l'oggetto.

#### 3.4 Colore della tavolozza

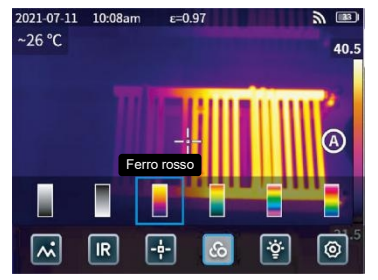

Fare clic su " • • • " per aprire la barra di stato nascosta, quindi fare clic su " @ " per aprire il menu dei colori della tavolozza e cambiare i colori della tavolozza.

### 3.5 Flash/Illuminazione

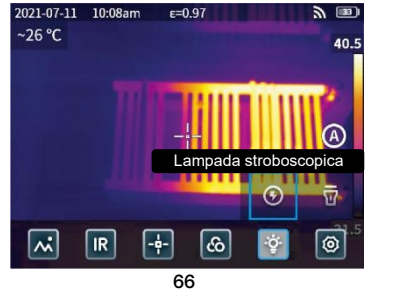

Fare clic su " ••• " per aprire la barra di stato nascosta e quindi fare clic su " $\psi$ " per selezionare il flash o l'illuminazione separatamente o contemporaneamente.

### 3.6 Impostazione

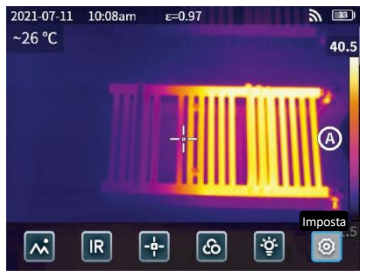

Fare clic su " • • • " per aprire la barra di stato nascosta, quindi fare clic su " (o)" per accedere al menu delle impostazioni.

### 3.7 Pulsanti di accessibilità F1/F2

1. Accedere al menu delle impostazioni e selezionare F1/F2 per impostare le funzioni più comuni.

2. Se F1/F2 è impostato come laser ranging, attivare il "puntatore laser" nel menu delle impostazioni e tornare all'interfaccia di anteprima in tempo reale e fare clic su F1/F2; il dispositivo emetterà un punto laser rosso e visualizzerà la distanza misurata al centro dello schermo.

3. Se F1/F2 èimpostato come calibrazione intelligente. Nell'interfaccia di anteprima in tempo reale, premere il pulsante F1/F2 e selezionare "attiva" persalvare la calibrazione intelligente. Quindi premere il pulsante di

scatto per congelare la foto, fare clic su "  $\bigoplus$  " per la calibrazione intelligente e su "  $\bigoplus$  " per la calibrazione manuale.

# Capitolo 4 Emissività

### Emissività di oggetti comuni

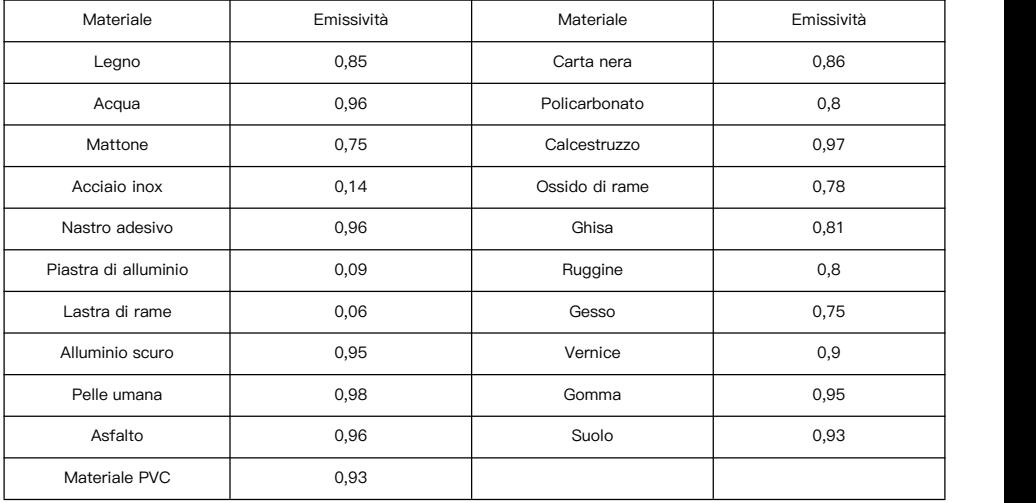

# Capitolo 5 Analisi dei problemi comuni

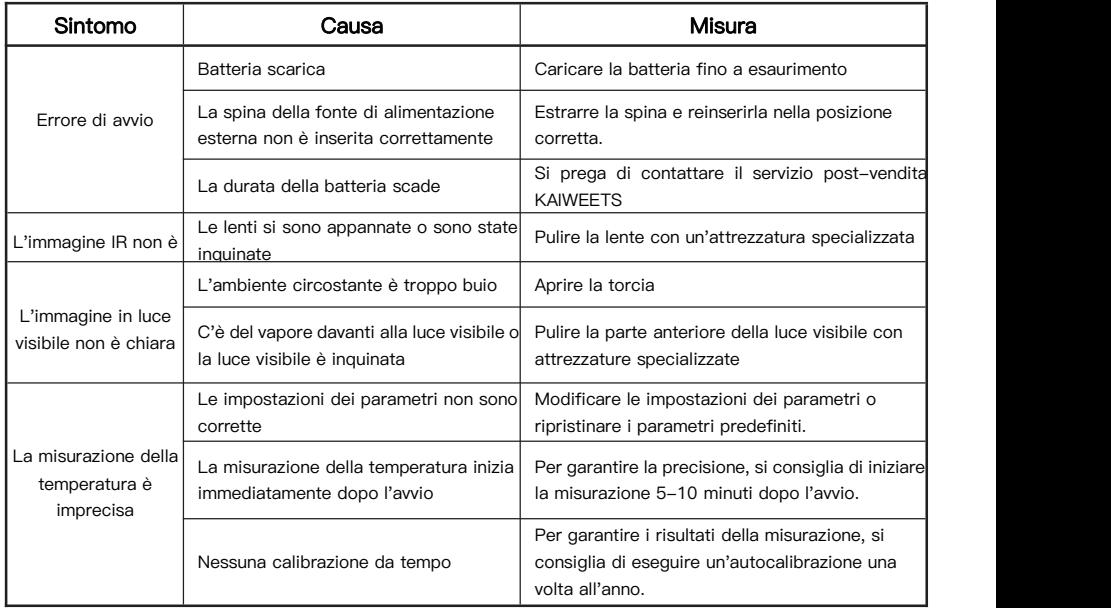

# Software di analisi per PC

Oltre a poter essere utilizzato in modo indipendente, il termocolorante KTI-K01 può anche essere utilizzato insieme a un computer con sistema Windows. Questa sezione spiega come configurare il termocamera per lavorare con un computer di sistema Windows per l'analisi delle immagini.

#### Fasi di installazione

1. Scaricare e installare il software

Visitare il sito web: https://kaiweets.com/products/kti-k01, fare clic sul link del sito web "THERMOTOOLS APP" e "THERMOTOOLS USER MANUAL" perscaricare il software e il manuale utente del software. Aprire quindi il file "K01 Thermotools.exe" per installarlo sul computer e consultare ilmanuale di istruzionidel software per l'analisi di immagini o video.

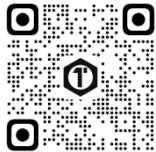

2. Metodo di connessione 1: collegare il termocamera KTI-K01 al computer con il cavo USB in dotazione, inviare immagini o file video al PC e utilizzare il software "K01 Thermotools" per l'analisi.

3. Metodo di connessione 2: caricare i file sul cloud del termocamera KTI-K01, accedere all'account K01 Thermotools e scaricare le immaginio i video localmente, quindi utilizzare il software per l'analisi.
## Оглавление-RU

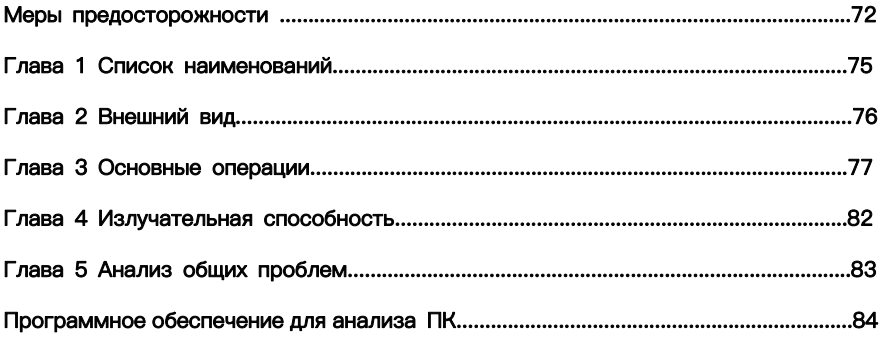

### Меры предосторожности

Пожалуйста, всегда строго соблюдайте следующие меры предосторожности:

- Держите прибор как можно более устойчиво, чтобы избежать сильной тряски.
- Не используйте устройство при недопустимых рабочих температурах и не помещайте его в ср еду с недопустимой температурой хранения.
- Не располагайте устройство вблизи мощных тепловых излучателей, таких как солнце, лазеры и аппараты точечной сварки.
- Не подвергайте устройство воздействию пыльной или влажной среды. Не допускайте попадани я воды на устройство, если оно используется в среде с водой.
- Еслиприбор и все его принадлежности не используются, поместите их в специальную упаков очную коробку.
- Не перекрывайте отверстия в приборе.
- Во избежание повреждений не стучите, не бросайте и не вибрируйте устройство или его прин адлежности.
- Пожалуйста, не разбирайте устройство, чтобы избежать его возможного повреждения и потер и гарантии.
- Во избежание возможных повреждений не используйте прибор в условиях, превышающих его рабочую температуру.
- Во избежание возможных повреждений не наносите растворяющую или подобную жидкость на

устройство и кабели.

 Устройство питается от литий-ионного аккумулятора, поэтому для его безопасной эксплуатац ии необходимо строго соблюдать следующие меры предосторожности:

a) Никогда не пытайтесь открыть или разобрать батарею.

b) Не помещайте батарею в среду с высокой температурой или рядом с высокотемпературным и предметами.

c) Не допускайте короткого замыкания батареи.

d) Не помещайте батарею во влажную среду или в воду.

e) При попадании в глаза жидкости, вытекшей из аккумулятора, немедленно промойте глаза чи стой водой и окажите соответствующую медицинскую помощь.

f) Заряжайте батарею в соответствии с инструкцией, соблюдая все этапы зарядки и меры пред осторожности. Неправильная зарядка может привести к нагреву, повреждению батареи или даж е к травмам.

Протрите устройство, как описано ниже:

a) Неоптические поверхности: При необходимости протирайте неоптические поверхности теплов изора чистой и мягкой тканью.

b) Оптические поверхности: При использовании тепловизора избегайте загрязнения оптической поверхности объектива, особенно не прикасайтесь к объективу руками, так как пот на руках м ожет оставить следы на объективе и разъесть оптическое покрытие на его поверхности. При п оявлении пятен на оптической поверхности объектива протрите ее специальной бумагой для пр отирки объективов.

#### Меры предосторожности при использовании батарей:

 Аккумулятор можно заряжать многократно. Однако аккумулятор является уязвимой деталью. Если время работы устройства в режиме ожидания значительно сократилось, замените батарею на оригинальную, поставляемую компанией.

• Если устройство работает в течение длительного времени, особенно при высоких температура х, его поверхность будет нормально нагреваться. Если устройство нагрелось, прекратите зарядку и перенесите его в тень. Пожалуйста, не прикасайтесь к горячим поверхностям в течение длител ьного времени.

 При зарядке устройства рекомендуется использовать оригинальные аккумуляторы и зарядные кабели, поставляемые компанией.

- Время зарядки аккумулятора зависит от температуры и условий его использования.
- При низком уровне заряда батареи система выдает сообщение о низком уровне заряда.
- При слишком низком уровне заряда батареи система автоматически отключается.

 Если устройство не реагирует на нажатие кнопки питания, значит, разрядился аккумулятор, и запуск устройства возможен только после зарядки оригинальным зарядным устройством в течен ие более 10 минут.

### Глава 1 Перечень предметов

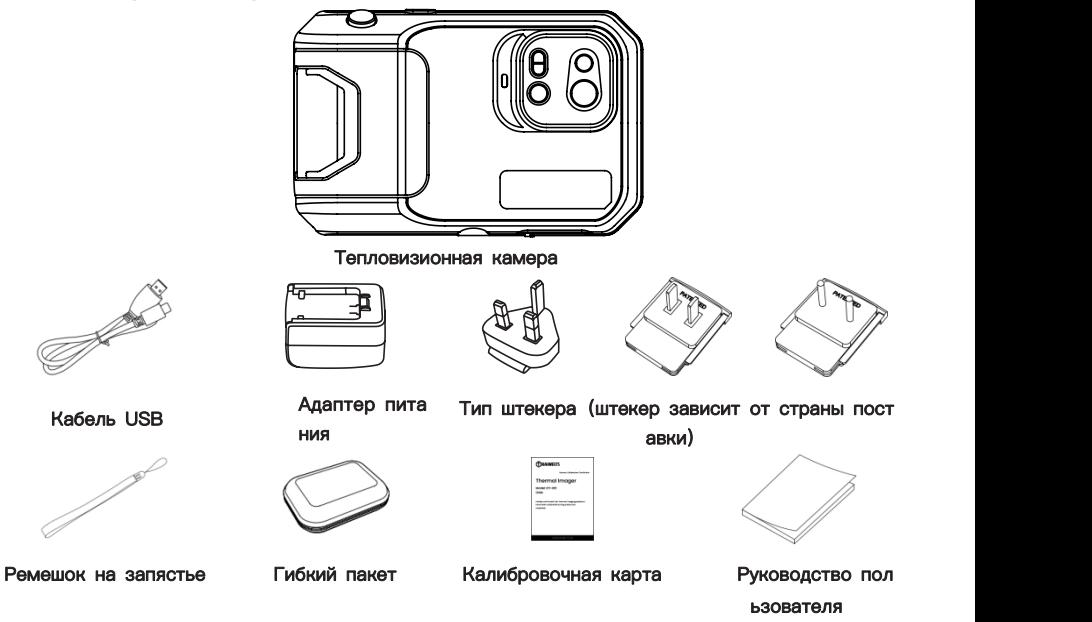

### Глава 2 Внешний вид

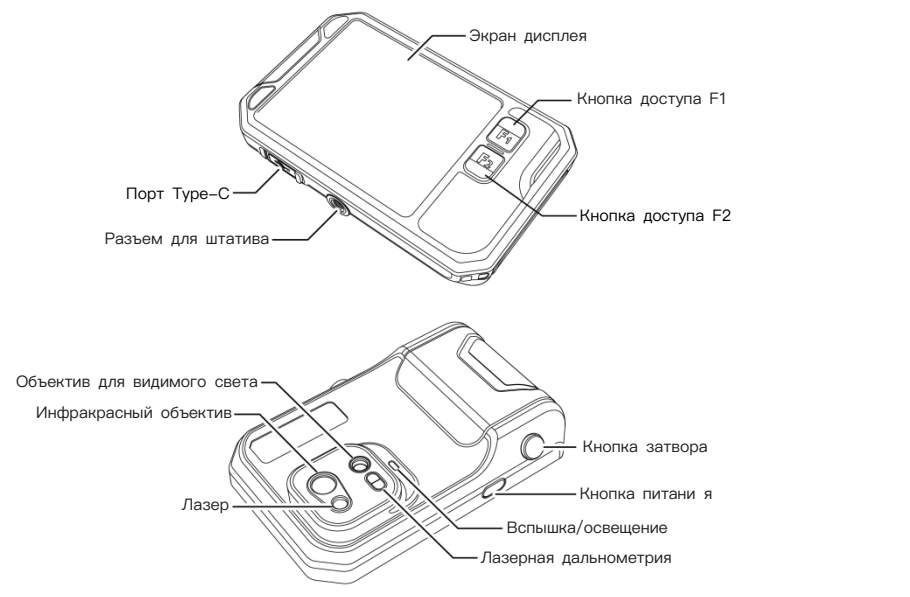

### Глава 3 Основные операции

### 3.1 Фотография и альбом

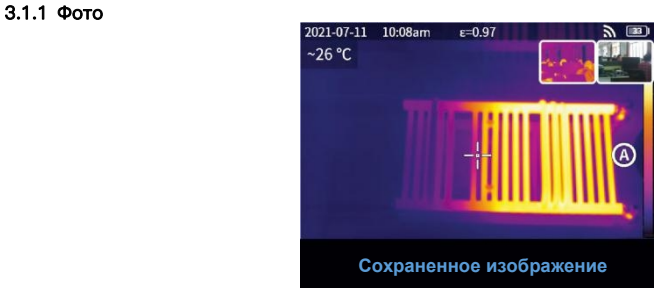

Нажмите кнопку спуска затвора в режиме просмотра в реальном времени, появится надпись "Из ображение сохранено", а в правом верхнем углу будет отображаться миниатюра длительностью 2 с.

#### 3.1.2 Просмотр фотографий

- 1. Щелкните миниатюру в правом верхнем углу, чтобы быстро просмотреть фотографию.
- 2. Нажмите кнопку "••• ", чтобы открыть скрытую строку состояния, а затем нажмите кнопку
	- "  $\sqrt{N}$ ", чтобы войти в альбом для просмотра фотографий в локальной галерее.

#### 3.1.3 Работа с фотографиями

1. Выбор фотографий: Войдите в локальную галерею и нажмите кнопку "Выбрать", чтобы открыт ь меню выбора, а затем нажмите кнопку

"|⊻|]" для выбора всех / снятия выделения всех фотог<u>ра</u>фий. Нажмите кнопку "(↑)" для загрузки выбранных фотографий в облачную службу и кнопку " " для удаления фотографий.

2. Увеличение фотографий: Войдите в локальную галерею и увеличьте фотографию, дважды щелк нув по ней или двумя пальцами.

3. Детали фотографии: Войдите в альбом и щелкните фотографию для ввода подробной информа ции, а затем нажмите кнопку "(1)" в правом верхнем углу для просмотра времени съемки, даты и излучательной способности фотографии; нажмите кнопку "VL" для просмотра видимых фотогра фий; нажмите кнопку

"  $\bigoplus$ " для интеллектуальной калибровки и ручной калибровки; нажмите " $\overline{w}$ " для удаления фотогр афии.

#### 2021-07-11 10:08am  $\epsilon = 0.97$ P.  $\boxed{33}$  $~26$  °C 40.5 **иKIR VL** PIP **MIF**  $\ddot{\sim}$ ශ I-ф-

#### 3.2 Переключатель режимов

Нажмите кнопку "••• ", чтобы открыть скрытую строку состояния, а затем нажмите кнопку "IR ", чтобы открыть параметры режима:

выберите " IR ", режим фотосъемки переключится на инфракрасный;

выберите " VL ", режим фотосъемки переключится на видимый свет;

выберите " PIP ", режим фотосъемки переключится на "картинку в картинке";

выберите " MIF ", режим фотосъемки переключится на слияние многоспектральных изображений.

### 3.3 Анализ объектов

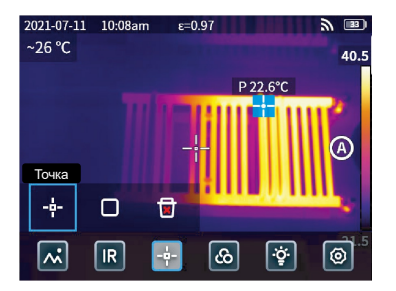

Нажмите кнопку "••• ", чтобы открыть скрытую строку состояния, затем нажмите кнопку " $\left| \cdot \right|$ ", чтобы добавить точечный объект анализа, и кнопку " | ", чтобы добавить прямоугольный объект анализа. Длительным нажатием на прямоугольный объект анализа можно задать максимальную т емпературу, минимальную температуру, среднюю температуру, площадь и центр объекта, а также удалить объект.

### 3.4 Цвет палитры

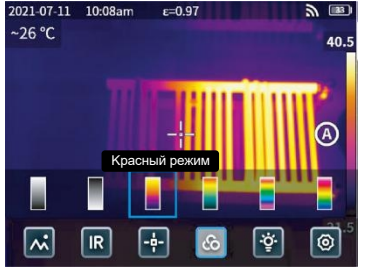

Нажмите кнопку " $\bullet \bullet \bullet$ ", чтобы открыть скрытую строку состояния, а затем нажмите кнопку " $\circledast$ ", чтобы открыть меню цветов палитры для переключения различных цветов палитры.

### 3.5 Вспышка/освещение

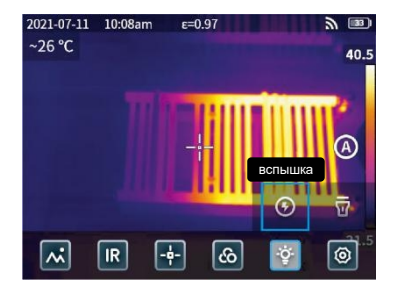

Нажмите кнопку "••• ", чтобы открыть скрытую строку состояния, а затем нажмите кнопку " $\check{\mathscr{C}}$ ", чтобы выбрать вспышку или освещение отдельно или одновременно.

# **3.6 Настройка** 2021-07-11 10:08am

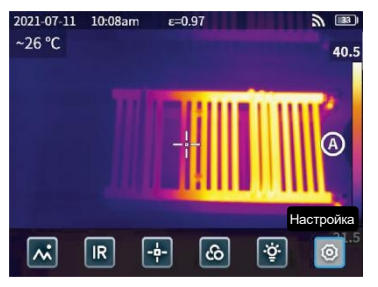

Нажмите кнопку " • • • ", чтобы открыть скрытую строку состояния, а затем нажмите кнопку  $\lceil\textcircled{0}\rceil$  ", чтобы войти в меню настроек.

### 3.7 Кнопки доступа F1/F2

1. Войдите в меню настроек и выберите F1/F2 для настройки часто используемых функций.

2. Если F1/F2 установлен как лазерный дальномер, включите "Лазерную указку" в меню настрое к, вернитесь в интерфейс предварительного просмотра в реальном времени и нажмите F1/F2, пр ибор излучит красную лазерную точку и отобразит измеренное расстояние в центре экрана.

3. Если для F1/F2 установлена интеллектуальная калибровка. В интерфейсе предварительного пр осмотра в реальном времени нажмите кнопку F1/F2 и выберите "включить", чтобы сохранить инт еллектуальную калибровку. Затем нажмите кнопку спуска затвора, чтобы заморозить снимок, наж мите кнопку " برجى " для интеллектуальной калибровки и кнопку " برجى " для ручной калибровки.

## Глава 4 Излучательная способность

### Излучательная способность обычных объектов

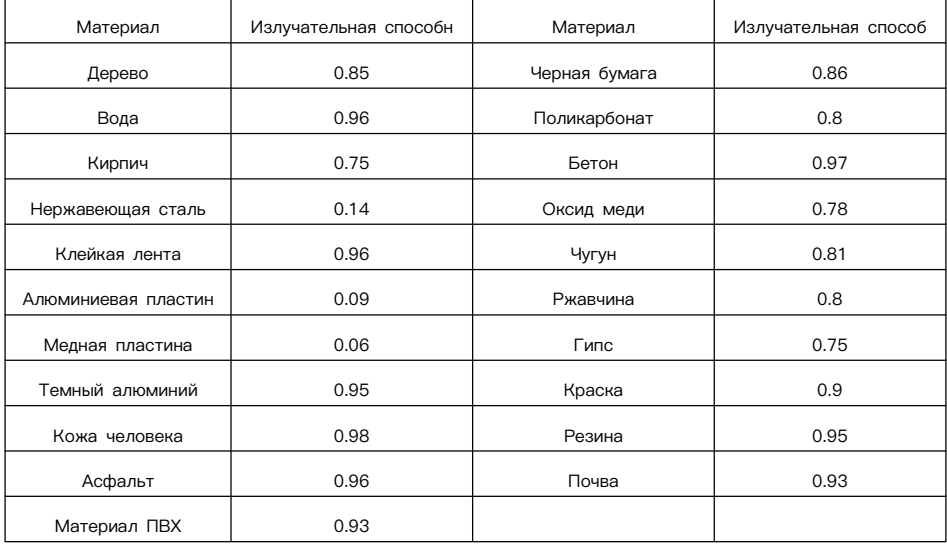

## Глава 5 Анализ общих проблем

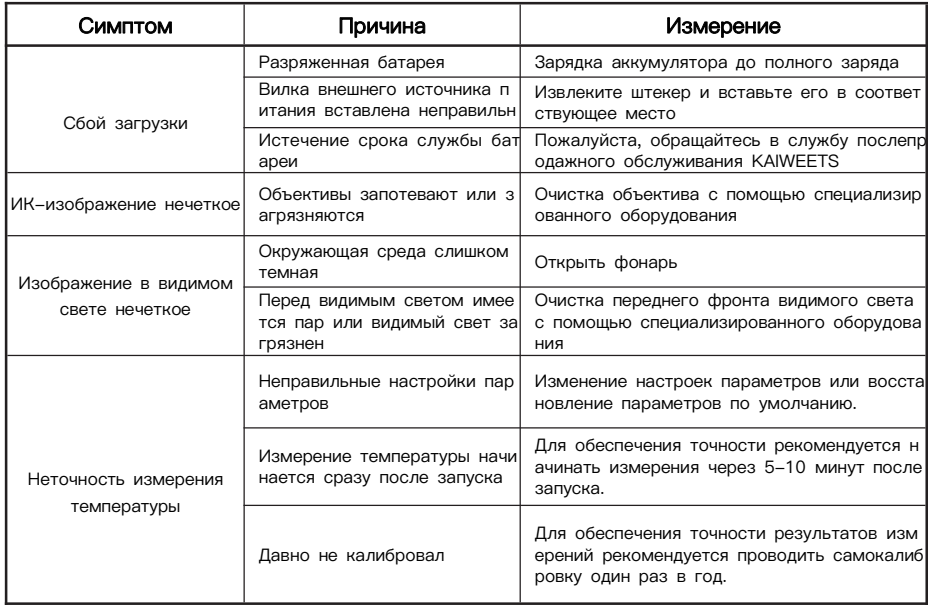

### Программное обеспечение для анализа ПК

Кроме самостоятельного использования, тепловизор KTI-K01 может применяться совместно с ко мпьютером под управлением ОС Windows. В данном разделе описывается, как настроить теплови зор для работы с компьютером под управлением ОС Windows для анализа изображений.

#### Этапы установки

1. Скачайте и установите программное обеспечение

Посетите сайт: https://kaiweets.com/products/kti-k01, перейдите по ссылке сайта "THERMOTOOLS АРР" и "THERMOTOOLS USER MANUAL", чтобы скачать программное обеспечение и руководство пользователя программы. Затем откройте файл "K01 Thermotools.exe" для установки на компьюте р и ознакомьтесь с инструкцией по эксплуатации программы для анализа изображений или виде O.

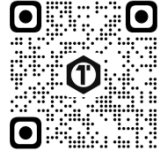

2. Способ подключения 1: Подключите тепловизор КТІ-К01 к компьютеру с помощью прилагаемо го USB-кабеля, отправьте на ПК фотографии или видеофайлы и используйте для анализа програ ммное обеспечение "K01 Thermotools".

3. Способ подключения 2: Загрузите файлы в облако на тепловизоре КТІ-К01, войдите в учетную запись K01 Thermotools и загрузите снимки или видео локально, а затем используйте программн ое обеспечение для анализа.